# **INŠTALAČNÁ PRÍRUČKA INSPIRON™**

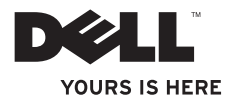

# **INŠTALAČNÁ PRÍRUČKA INSPIRON™**

Model P04E Regulačný typ P04E001

### **Poznámky, upozornenia a varovania**

**POZNÁMKA:** POZNÁMKA uvádza dôležité informácie, ktoré umožňujú lepšie využiť počítač.

**UPOZORNENIE: UPOZORNENIE naznačuje, že existuje riziko poškodenia hardvéru alebo straty údajov a ponúka spôsob, ako problému zabrániť.**

#### **VAROVANIE: VAROVANIE označuje možnosť poškodenia majetku, zranenia alebo smrti.**

Ak ste si zakúpili počítač Dell™ radu n, odkazy na operačné systémy Microsoft® Windows® v tomto dokumente nebudú použiteľné.

#### **Informácie v tejto príručke sa môžu zmeniť bez predchádzajúceho upozornenia.**

#### **© 2009 Dell Inc. Všetky práva vyhradené.**

\_\_\_\_\_\_\_\_\_\_\_\_\_\_\_\_\_\_

Reprodukcia týchto materiálov akýmkoľvek spôsobom bez písomného súhlasu spoločnosti Dell Inc. je prísne zakázaná.

Ochranné známky, ktoré sa v tomto texte používajú: Dell, logo DELL, *YOURS IS HERE*, *Dell On Call,* a DellConnect sú ochranné známky spoločnosti Dell Inc.; Intel, Celeron, a Pentium sú registrované ochranné známky a Core je ochranná známka spoločnosti Intel Corporation v USA a iných krajinách: Microsoft, Windows, Windows Vista, MS-DOS, a tlačidlo Štart systému Windows Vista sú ochranné známky alebo registrované ochranné známky spoločnosti Microsoft Corporation v USA a/alebo ďalších krajinách: ATI Radeon je ochranná známka spoločnosti Advanced Micro Devices, Inc; Blu-ray Disc je obchodná značka spoločnosti Blu-ray Disc Association; Bluetooth jeregistrovaná ochranná známka spoločnosti Bluetooth SIG, Inc. a spoločnosť Dell ju používa na základe licencie

Ostatné ochranné známky a obchodné názvy sa v tejto príručke môžu používať ako odkazy na spoločnosti vlastniace tieto známky a názvy ich výrobkov. Spoločnosť Dell Inc. sa zrieka akéhokoľvek nároku na vlastníctvo iných než vlastných ochranných známok a obchodných názvov.

**Júl 2009 P/N YY8PF Rev. A01**

## **Obsah**

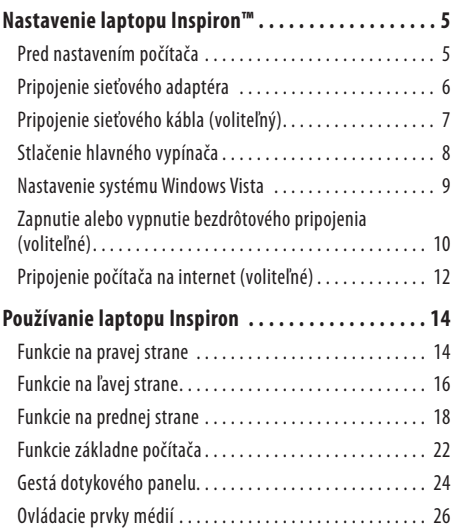

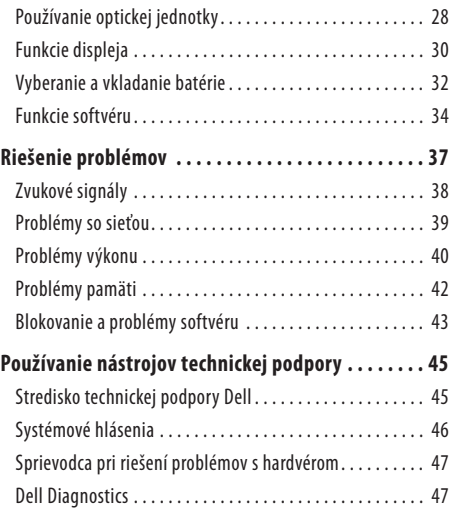

#### **Obsah**

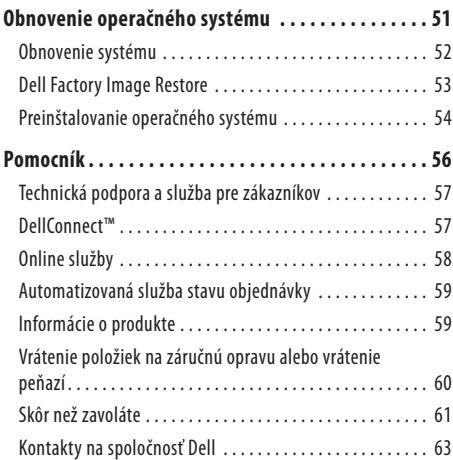

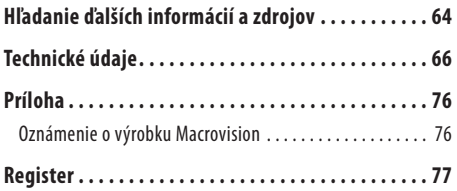

## <span id="page-6-0"></span>**Nastavenie laptopu Inspiron™**

Táto časť ponúka informácie o nastavení prenosného počítača Inspiron.

### **Pred nastavením počítača**

Pri umiestňovaní počítača zaistite, aby ste umožnili jednoduchý prístup k zdroju napájania, dostatočné vetranie a rovný povrch, na ktorý počítač umiestnite.

Zablokovanie prietoku vzduchu okolo laptopu Inspiron môže spôsobiť jeho prehriatie. Prehriatiu môžete zabrániť tak, že zachováte priestor aspoň 10,2cm (4 palce) na zadnej strane a minimálne 5,1 cm (2 palce) na všetkých ostatných stranách. Zapnutý počítač za žiadnych okolností neumiestňujte do uzatvoreného priestoru, ako napr. skrinka alebo zásuvka.

**VAROVANIE: Vetracie prieduchy nezakrývajte,**  ΛN **nevkladajte do nich žiadne predmety, ani nedovoľte, aby sa v nich zhromažďoval prach. Keď je počítač Dell™ zapnutý, neukladajte ho do prostredia s nedostatočným prúdením vzduchu, ako napr. do uzavretej aktovky. Obmedzenie prúdenia vzduchu môže poškodiť počítač alebo spôsobiť požiar. Keď sa počítač zahreje, zapne sa ventilátor. Hluk ventilátora je normálny jav a neindikuje žiaden problém s ventilátorom alebo počítačom.**

**UPOZORNENIE: Umiestňovanie alebo hromadenie ťažkých alebo ostrých predmetov na počítači môže zapríčiniť jeho trvalé poškodenie.**

### <span id="page-7-0"></span>**Pripojenie sieťového adaptéra**

Pripojte sieťový adaptér k počítaču a potom ho pripojte do elektrickej zásuvky alebo prepäťovej ochrany.

**VAROVANIE: Sieťový adaptér funguje s elektrickými zásuvkami na celom svete. Elektrické zásuvky a rozvodky sa však v rôznych krajinách líšia. Používanie nekompatibilného kábla alebo nevhodné pripojenie kábla na elektrickú rozvodku alebo zásuvku môže spôsobiť požiar alebo trvalé poškodenie počítača.**

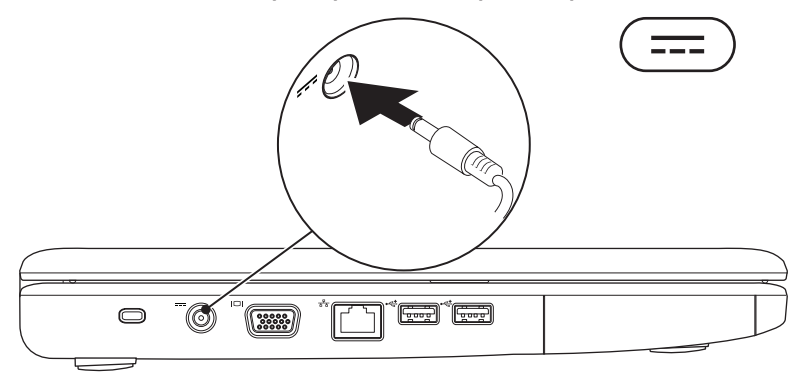

### <span id="page-8-0"></span>**Pripojenie sieťového kábla (voliteľný)**

Ak chcete využívať drôtové sieťové pripojenie, pripojte sieťový kábel.

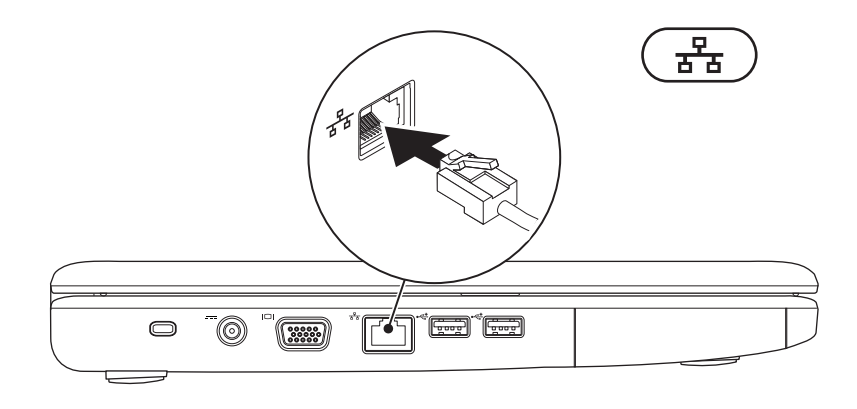

### <span id="page-9-0"></span>**Stlačenie hlavného vypínača**

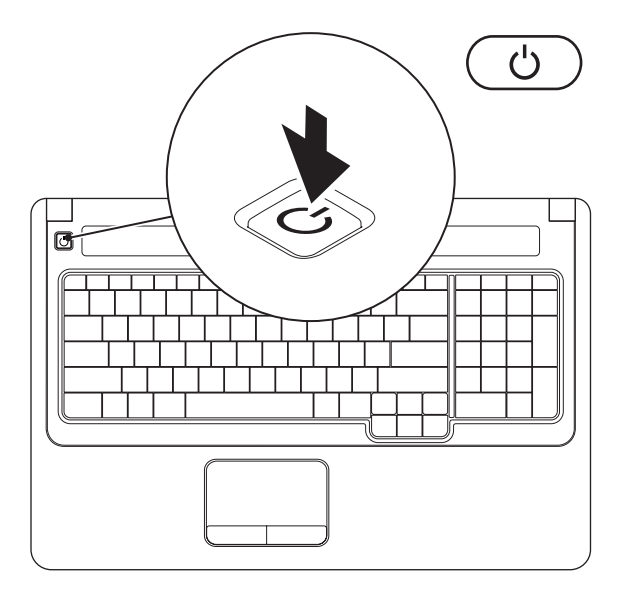

### <span id="page-10-0"></span>**Nastavenie systému Windows Vista**

Počítač Dell je predkonfigurovaný systémom Windows Vista®. Pri prvom nastavení systému Windows Vista sa riaďte inštrukciami na obrazovke. Tieto kroky sú povinné a dokončenie môže trvať až 15 minút. Obrazovky nastavenia systému Windows Vista vás prevedú niekoľkými postupmi, vrátane prijatia licenčných podmienok, predvoľbami nastavení a nastavením internetového pripojenia.

#### **UPOZORNENIE: Neprerušujte proces inštalácie operačného systému. Ak tak urobíte, môže to znefunkčniť počítač a operačný systém budete musieť preinštalovať.**

### <span id="page-11-1"></span><span id="page-11-0"></span>**Zapnutie alebo vypnutie bezdrôtového pripojenia (voliteľné)**

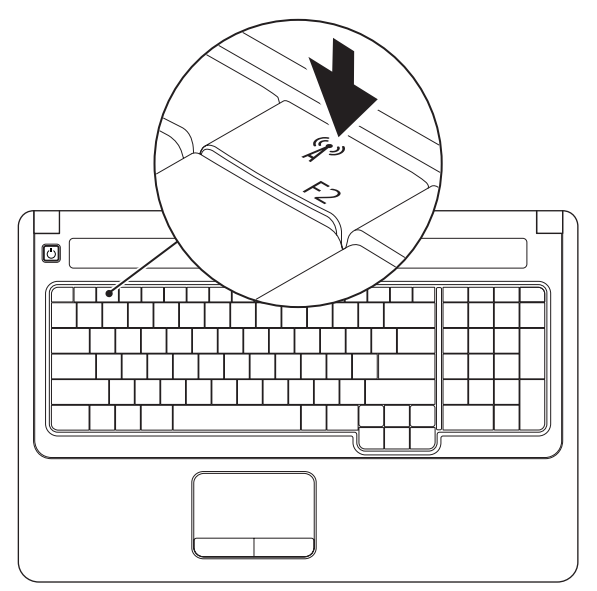

#### **Ak chcete zapnúť bezdrôtové pripojenie:**

- **1.** Zaistite, aby bol počítač zapnutý.
- **2.** Stlačte kláves bezdrôtového pripojenia <sup>«</sup> $\mathbf{I}^3$  na klávesnici. Na obrazovke sa objaví potvrdenie vašej voľby.

Zapnuté bezdrôtové pripojenie

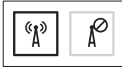

Vypnuté bezdrôtové pripojenie

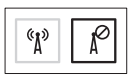

#### **Ak chcete vypnúť bezdrôtové pripojenie:**

Opätovným stlačením klávesu bezdrôtového pripojenia <sup>«</sup> $\mathbb{A}^3$  na klávesnici vypnete všetky rádiá.

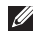

POZNÁMKA: Kláves bezdrôtového pripojenia umožňuje rýchle vypnutie všetkých bezdrôtových rádií (Bluetooth a WiFi), napr. v situácií, keď vás o to požiadajú v lietadle počas letu.

### <span id="page-13-0"></span>**Pripojenie počítača na internet (voliteľné)**

Ak sa chcete pripojiť na internet, budete potrebovať externý modem alebo sieťové pripojenie a poskytovateľa internetových služieb (ISP).

Ak externý USB modem alebo WLAN adaptér nie je súčasťou vašej pôvodnej objednávky, môžete si ho zakúpiť na webovej stránke spoločnosti Dell **www.dell.com**.

#### **Nastavenie drôtového pripojenia**

- Ak používate telefonické pripojenie, pred nastavením internetového pripojenia pripojte telefónnu linku k externému USB modemu (voliteľný) a k telefónnemu konektoru v stene.
- Ak používate pripojenie pomocou DSL alebo káblového/ satelitného modemu, informácie o nastavení získate od ISP alebo mobilnej telefónnej služby.

#### **Nastavenie bezdrôtového pripojenia**

Predtým, ako budete môcť používať bezdrôtové pripojenie k internetu, musíte pripojiť počítač k bezdrôtovému smerovaču.

- **1.** Zaistite, aby bolo na počítači zapnuté bezdrôtové pripojenie (pozri "Zapnutie alebo vypnutie bezdrôtového pripojenia" na strane [10\)](#page-11-1).
- **2.** Uložte a zatvorte všetky otvorené súbory a ukončite všetky otvorené programy.
- **3.** Kliknite na Štart <sup>*√*</sup>→ Pripojiť na.
- **4.** Pri nastavovaní postupujte podľa pokynov na obrazovke.

#### **Nastavenie pripojenia na internet**

Poskytovatelia internetových služieb (ISP) a ich ponuky sa môžu v rôznych krajinách líšiť. Pre ponuky dostupné vo vašej krajine kontaktujte vášho ISP.

Ak sa nemôžete pripojiť na internet, ale v minulosti sa vám to úspešne podarilo, je možné, že ISP má výpadok. Obráťte sa na ISP a overte si stav poskytovania služieb, alebo sa neskôr skúste pripojiť znova.

Majte pripravené informácie o ISP. Ak nemáte ISP, sprievodca **Pripojenie na Internet** vám pomôže získať ISP.

- **1.** Uložte a zatvorte všetky otvorené súbory a ukončite všetky otvorené programy.
- **22 POZNÁMKA:** Nasledujúce pokyny platia pre predvolené zobrazenie Windows a nesmú sa použiť, ak nastavujete počítač na zobrazenie Windows Classic.
- **2.** Kliknite na Štart <sup>**→**</sup>→ Ovládací panel.
- **3.** Kliknite na **Sieť a Internet**→ **Centrum sietí a zdieľania**→ **Nastavenie pripojenia alebo siete**→ **Pripojenie na Internet**.

Zobrazí sa okno **Pripojenie na Internet**.

- **POZNÁMKA:** Ak neviete, ktorý typ pripojenia máte zvoliť, kliknite na **Poradiť pri výbere** alebo sa obráťte na svojho ISP.
- **4.** Postupujte podľa pokynov na obrazovke a používajte informácie poskytnuté vaším ISP.

<span id="page-15-0"></span>Táto časť poskytuje informácie o funkciách dostupných na prenosnom počítači Inspiron.

### **Funkcie na pravej strane**

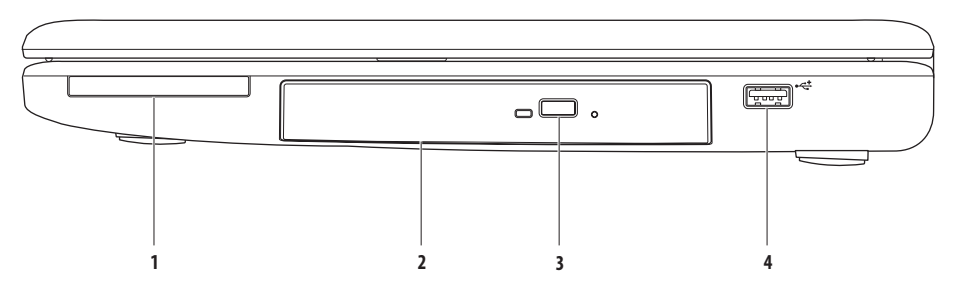

- **1 Zásuvka pre ExpressCard** Podporuje 34/54 mm širokú ExpressCard. Počítač sa dodáva splastovou záslepkou inštalovanou vzásuvke. **POZNÁMKA:** Záslepky chránia nepoužívané zásuvky pred prachom a inými čiastočkami. Záslepku si odložte a použite ju, keď nebude vzásuvke nainštalovaná žiadna karta ExpressCard. Záslepky z iných počítačov nemusia sedieť na vašom počítači.
- **2 Optická jednotka** prehráva a nahráva disky CD a DVD. Uistite sa, že pri vkladaní diskov do priehradky optickej jednotky smeruje strana s potlačou alebo nápisom nahor.
- **3 Tlačidlo vysunutia** po jeho stlačení sa priehradka optickej jednotky otvorí alebo zatvorí.

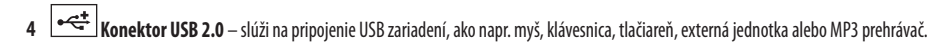

### <span id="page-17-0"></span>**Funkcie na ľavej strane**

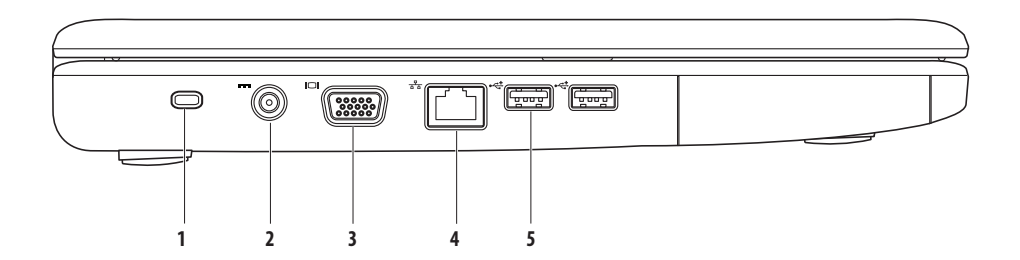

- **1 Zásuvka bezpečnostného kábla** slúži na pripojenie komerčne dostupného bezpečnostného kábla k počítaču. **POZNÁMKA:** Pred kúpou bezpečnostného kábla sa presvedčte, že bude fungovať so zásuvkou bezpečnostného kábla na vašom počítači.
- **2 Konektor sieťového adaptéra** slúži na pripojenie k sieťovému adaptéru pre napájanie počítača a nabíjanie batérie.
- **3 Konektor VGA** slúži na pripojenie monitora alebo projektoru.
- **4 Sieťový konektor** slúži na pripojenie počítača do siete alebo širokopásmového zariadenia, ak využívate drôtové pripojenie.
- **5**  $\leftarrow \stackrel{\bullet}{\leftarrow}$  **Konektory USB 2.0 (2)** slúžia na pripojenie USB zariadení, ako napr. myš, klávesnica, tlačiareň, externá jednotka alebo MP3 prehrávač.

### <span id="page-19-0"></span>**Funkcie na prednej strane**

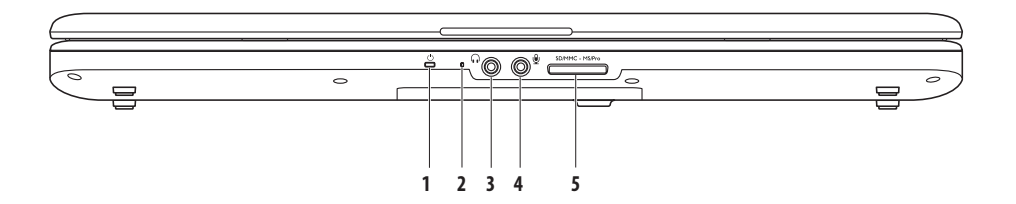

**1**  $\bigcup$ **Kontrolka napájania/batérie** – kontrolka indikuje nasledujúce stavy, keď je počítač napájaný pomocou sieťového adaptéra alebo batérie.

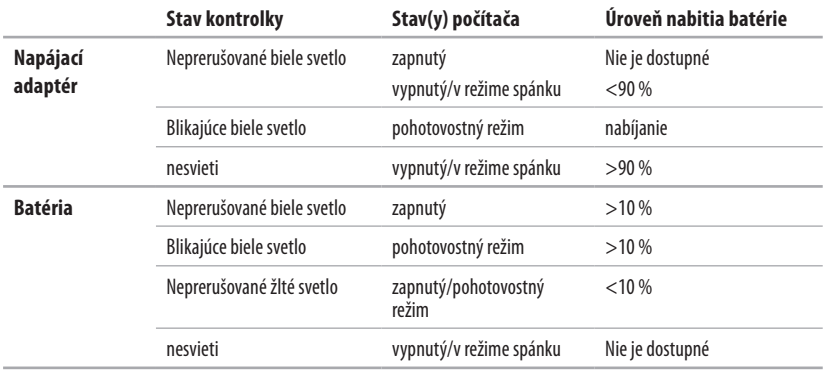

**POZNÁMKA:** Batéria sa nabíja, keď je počítač napájaný pomocou sieťového adaptéra.

**2 Analógový mikrofón** – ak nemáte voliteľnú zabudovanú kameru s duálnymi mikrofónmi, môžete tento mikrofón použiť na telekonferencie a chatovanie.

- **3 Konektor pre zvukový výstup / slúchadlá** slúži na pripojenie jedného páru slúchadiel alebo na odosielanie zvuku do napájaného reproduktora alebo zvukového systému.
- **4 Konektor pre zvukový vstup / mikrofón** slúži na pripojenie mikrofónu alebo ako vstupný signál na použitie so zvukovými programami.
- SD/MMC MS/Pro **5**

**Čítačka pamäťových kariet 7 v 1** – umožňuje rýchly a pohodlný spôsob prezerania a zdieľania fotografií, hudby, videí a dokumentov uložených na nasledovných digitálnych pamäťových kartách:

- Pamäťová karta Secure Digital (SD)
- • Vysokokapacitná karta Secure Digital (SDHC)
- Multimediálna karta (MMC/MMC+)
- Memory Stick
- Memory Stick PRO
- Karta xD-Picture (typ M a typ H)

POZNÁMKA: Počítač sa dodáva s plastovou záslepkou v zásuvke pre pamäťové médiá. Záslepky chránia nepoužívané zásuvky pred prachom a inými čiastočkami. Záslepku si odložte a použite ju, keď nebude v zásuvke nainštalovaná žiadna pamäťová karta. Záslepky z iných počítačov sa nemusia dať v tomto počítači použiť.

### <span id="page-23-0"></span>**Funkcie základne počítača**

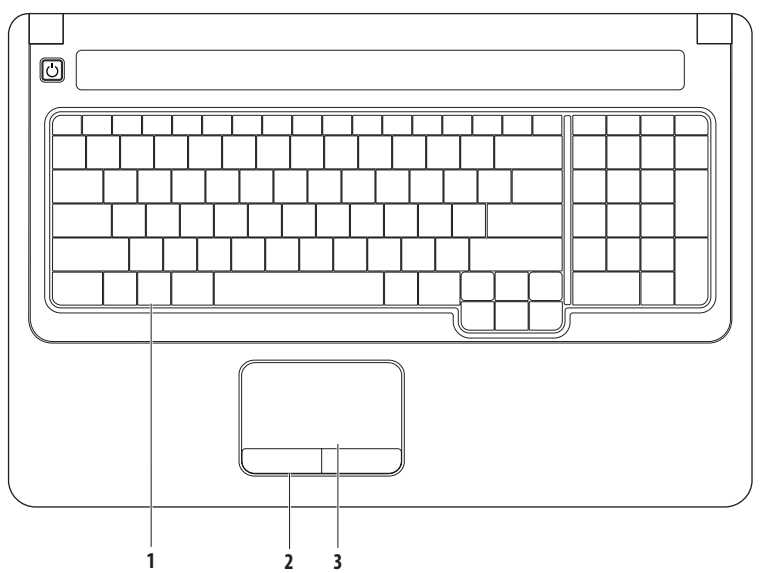

- **1 Klávesnica** na klávesnici sa tiež nachádzajú ovládacie prvky médií. Tieto klávesy ovládajú prehrávanie médií. Viac informácií o klávesnici nájdete v *Technologickej príručke Dell* na pevnom disku alebo na webovej lokalite technickej podpory spoločnosti Dell **support.dell.com/manuals**.
- **2 Tlačidlá dotykového panelu** poskytujú funkcie kliknutia ľavým a pravým tlačidlom podobne ako je to na myši.
- **3 Dotykový panel** poskytuje funkcie myši na posúvanie kurzora, presúvanie vybraných položiek a funkciu pri kliknutí ľavým tlačidlom prostredníctvom klepnutia na dotykový panel. Podporuje funkcie **Posuv** a **Lupa**. Viac informácií nájdete v časti "Gestá dotykového panelu" na strane [24.](#page-25-1)

### <span id="page-25-1"></span><span id="page-25-0"></span>**Gestá dotykového panelu**

**Posuv**

Umožňuje posúvanie po obsahu. Funkcia posuvu zahŕňa:

**Tradičný posuv –** umožňuje posúvanie nahor a nadol, alebo doprava a doľava.

Ak chcete posúvať nahor a nadol:

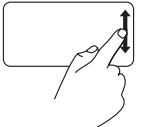

Pohybom prsta nahor alebo nadol vo zvislom pásme posuvu (pravý kraj dotykového panela) sa posúva nahor alebo nadol po aktívnom okne.

Ak chcete posúvať doprava a doľava:

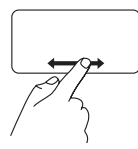

Pohybom prsta doprava alebo doľava vo vodorovnom pásme posuvu (dolný kraj dotykového panela) sa posúva doprava alebo doľava po aktívnom okne.

**Kruhový posuv –** umožňuje posúvanie nahor a nadol, alebo doprava a doľava.

Ak chcete posúvať nahor a nadol:

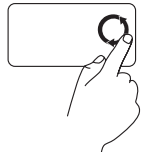

Kruhovým pohybom prsta v zvislom pásme posuvu (pravý kraj dotykového panela) v smere hodinových ručičiek sa posúva nahor alebo proti smeru hodinových ručičiek nadol.

Ak chcete posúvať doprava a doľava:

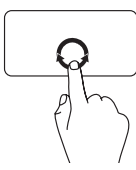

Kruhovým pohybom prsta v zvislom pásme posuvu (dolný kraj dotykového panela) v smere hodinových ručičiek sa posúva doprava alebo proti smeru hodinových ručičiek doľava.

#### **Lupa**

Umožňuje zvýšiť alebo znížiť zväčšenie obsahu obrazovky. Funkcia lupy zahŕňa:

Lupa jedným prstom – umožňuje priblíženie alebo vzdialenie.

Pre priblíženie:

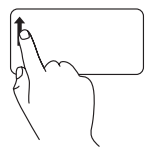

Pohybom prsta nahor v pásme lupy (ľavýkraj dotykového panela) sa približuje. **Uchopenie –** umožňuje priblíženie alebo vzdialenie vzdialením alebo priblížením dvoch prstov na dotykovom paneli.

Pre priblíženie:

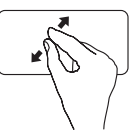

Vzdialením dvoch prstov sa zväčší zobrazenie aktívneho okna.

Pre vzdialenie:

Pre vzdialenie:

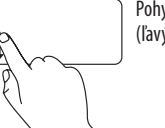

Pohybom prsta nadol v pásme lupy (ľavýkraj dotykového panela) sa vzďaľuje.

Priblížením dvoch prstov sa zmenší zobrazenie aktívneho okna.

### <span id="page-27-0"></span>**Ovládacie prvky médií**

Ovládacie klávesy médií sa nachádzajú na klávesnici.

Ak chcete použiť ovládacie prvky médií, stlačte požadovaný kláves. Na konfiguráciu ovládacích klávesov médií môžete použiť nastavenie **Správanie funkčných klávesov** v **pomôcke Nastavenie systému** (BIOS) alebo centre **Windows Mobility Center**.

### **Pomôcka Nastavenie systému (BIOS) –**

- **1.** Pre prístup k pomôcke Nastavenie systému (BIOS) stlačte <F2> priamo počas POST (samočinný test po spustení).
- **2.** Otvorte pomôcku Nastavenie systému (BIOS) a v položke **Správanie funkčných klávesov** zvoľte **Najprv funkčný kláves** alebo **Najprv multimediálny kláves**.

#### **Windows Mobility Center –**

- **1.** Stlačením klávesov <  $\left\langle x \right\rangle$  > < X > sa spúšťa Windows Mobility Center.
- **2.** V položke **Rad funkčných klávesov** zvoľte **Funkčný kláves** alebo **Multimediálny kláves**.

**Najprv multimediálny kláves/Multimediálny kláves** – toto je predvolená možnosť. Pre vykonanie priradenej činnosti stlačte ľubovoľný multimediálny kláves. Ak chcete funkčný kláves, stlačte <Fn> + požadovaný funkčný kláves.

**Najprv funkčný kláves/Funkčný kláves** – pre vykonanie priradenej činnosti stlačte ľubovoľný funkčný kláves. Ak chcete multimediálny kláves, stlačte <Fn> + požadovaný multimediálny kláves.

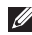

**POZNÁMKA: Najprv funkčný kláves/Funkčný kláves** je predvolená možnosť v MS-DOS™ a POST.

**POZNÁMKA: Najprv multimediálny kláves/Multimediálny kláves** je možnosť, ktorá je aktívna iba v operačnom systéme.

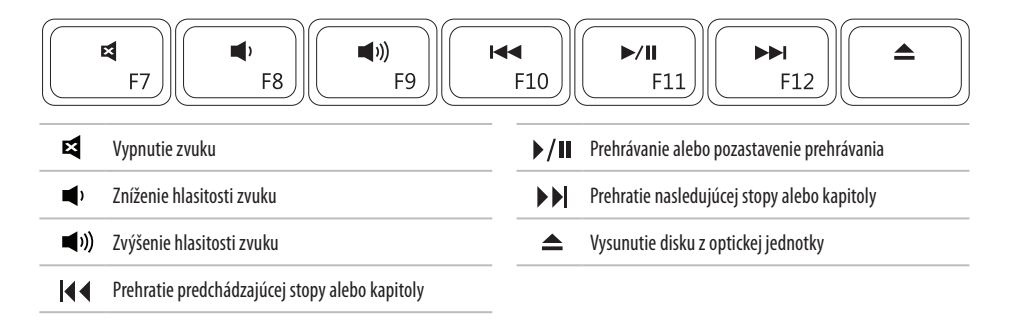

### <span id="page-29-0"></span>**Používanie optickej jednotky**

**UPOZORNENIE: Netlačte na priehradku disku, keď ju otvárate alebo zatvárate. Keď jednotku nepoužívate, priehradku zatvorte.** 

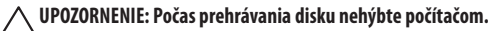

Optická jednotka prehráva a nahráva disky CD a DVD. Uistite sa, že pri vkladaní diskov do priehradky optickej jednotky smeruje strana s potlačou alebo nápisom nahor.

- **1.** Stlačte tlačidlo vysunutia na optickej jednotke.
- **2.** Vytiahnite priehradku optickej jednotky.
- **3.** Disk položte potlačenou stranou nahor do stredu priehradky a založte ho na vreteno.
- **4.** Zatlačte priehradku späť do jednotky.

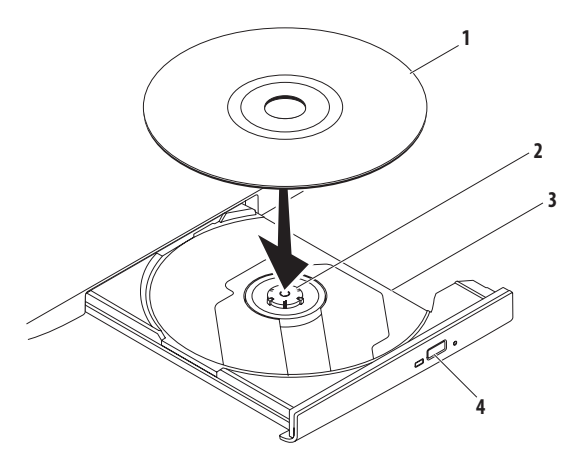

- disk
- vreteno
- priehradka optickej jednotky
- tlačidlo pre vysunutie

### <span id="page-31-0"></span>**Funkcie displeja**

Zobrazovací panel obsahuje voliteľnú kameru spolu s duálnymi digitálnymi mikrofónmi.

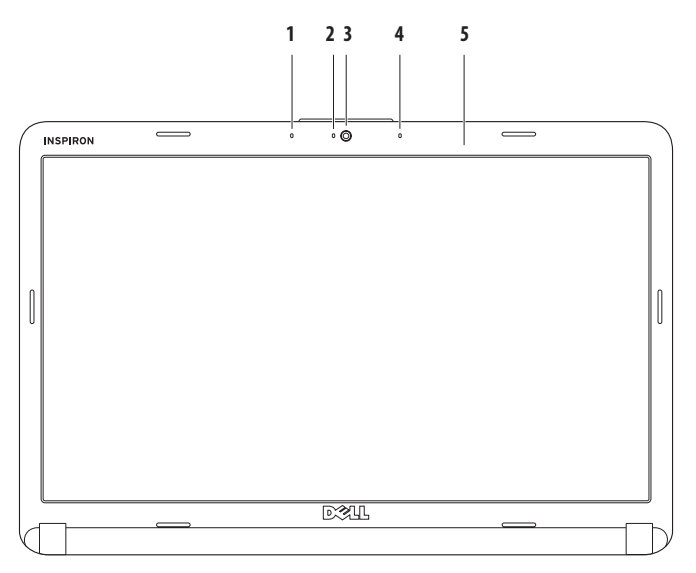

- **1 Ľavé digitálne mikrofónové pole (voliteľné)** v kombinácii s pravým digitálnym mikrofónovým poľom poskytuje vysokokvalitný zvuk pri videokonferenciách a hlasových nahrávkach.
- **2 Indikátor aktivity kamery (voliteľný)** indikuje, či je kamera zapnutá alebo vypnutá. V závislosti od vášho výberu pri objednaní počítača môže počítač alebo nemusí obsahovať kameru.
- **3 Kamera (voliteľná)** zabudovaná kamera určená na snímanie videa, telekonferencie a chatovanie. V závislosti od vášho výberu pri zakúpení počítača, váš počítač môže, ale nemusí obsahovaťkameru.
- **4 Pravé digitálne mikrofónové pole (voliteľné)** v kombinácii s ľavým digitálnym mikrofónovým poľom poskytuje vysokokvalitný zvuk pri videokonferenciách a hlasových nahrávkach.
- **5 Displej** môže byť rôzny v závislosti od vášho výberu pri zakúpení počítača. Viac informácií o displejoch nájdete v *Technologickej príručke spoločnosti Dell*.

### <span id="page-33-0"></span>**Vyberanie a vkladanie batérie**

**VAROVANIE:Skôr než budete vykonávať akékoľvek kroky podľa tejto časti, prečítajte si bezpečnostné pokyny,**  Λ **ktoré boli dodané s vaším počítačom.**

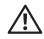

**VAROVANIE: Použitie nekompatibilnej batérie môže zvýšiť riziko požiaru alebo výbuchu. S týmto počítačom používajte jedine batériu zakúpenú od spoločnosti Dell. Nepoužívajte batérie z iných počítačov.**

**VAROVANIE: Pred vybratím batérie vypnite počítač a odpojte externé káble (vrátane sieťového adaptéra).**

Batériu vyberiete nasledovne:

- **1.** Vypnite počítač a obráťte ho spodnou časťou nahor.
- **2.** Posúvajte západku na uvoľnenie batérie do odomknutej polohy, kým nezapadne na miesto.
- **3.** Vysuňte batériu smerom von.

Výmena batérie:

Batériu zasuňte do šachty tak, aby kliknutím dosadla na miesto.

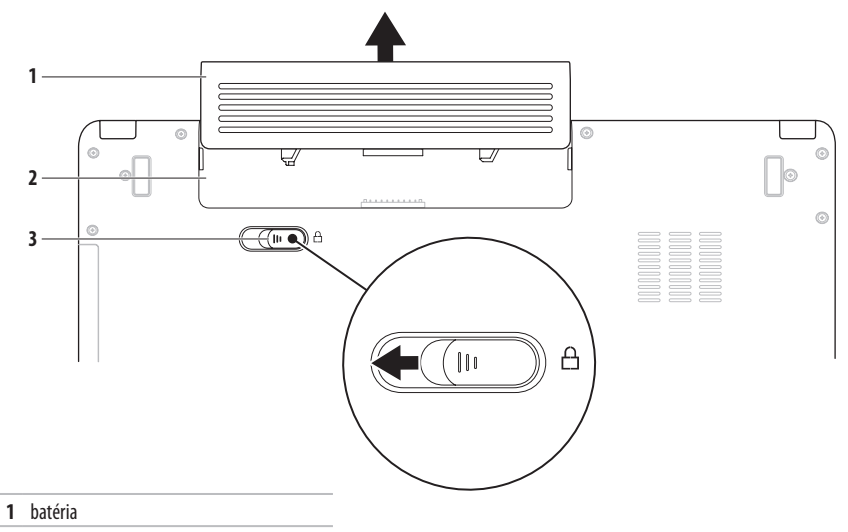

- šachta batérie
- západka na uvoľnenie batérie

### <span id="page-35-0"></span>**Funkcie softvéru**

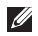

**POZNÁMKA:** Viac informácií o funkciách popisovaných v tejto časti nájdete v Technologickej príručke Dell nachádzajúcej sa na pevnom disku alebo na webovej lokalite technickej podpory spoločnosti Dell na **support.dell.com/manuals**.

#### **Výkonnosť a komunikácia**

Počítač môžete využiť pri vytváraní prezentácií, brožúr, pohľadníc, letákov a tabuliek. Taktiež môžete upravovať a prezerať digitálne fotografie a obrázky. Skontrolujtesi na objednávke, aký softvér je nainštalovaný na vašom počítači.

Po pripojení na internet môžete navštevovať webové stránky, nastaviť si e-mailový účet, načítavať a sťahovať súbory atď.

#### **Zábava a multimédiá**

Počítač môžete používať na sledovanie videí, hranie hier, vytváranie vlastných CD/DVD, počúvanie hudby a internetových rádiových staníc.

Môžete si stiahnuť alebo kopírovať obrázky a videosúbory z prenosných zariadení, ako napr. digitálne fotoaparáty a mobilné telefóny. Voliteľné softvérové aplikácie vám umožnia organizovať a vytvárať hudobné súbory a videosúbory, ktoré potom môžete nahrať na disk, uložiť na prenosné produkty, ako napr. MP3 prehrávače a príručné zariadenia určené na zábavu, alebo prehrať a zobraziť priamo na pripojenej televízii, projektoroch a zariadení domáceho kina.
### **Prispôsobenie pracovnej plochy**

Pracovnú plochu si môžete prispôsobiť tak, že zmeníte jej vzhľad, rozlíšenie, tapetu, šetrič obrazovky atď. prostredníctvom okna **Prispôsobenie vzhľadu a zvuku**.

#### Otvorenie okna **Obrazovka – vlastnosti**:

- **1.** Pravým tlačidlom myši kliknite na voľnú plochu pracovnej plochy.
- **2.** Kliknutím na položku **Prispôsobiť** otvoríte okno **Prispôsobenie vzhľadu a zvuku** a dozviete sa viac o možnostiach prispôsobenia.

#### **Prispôsobenie nastavení energie**

Na konfiguráciu nastavení napájania na počítači môžete použiť možnosti napájania v operačnom systéme. Microsoft® Windows Vista® ponúka tri predvolené možnosti:

- **• Vyvážený** ponúka plný výkon, keď ho potrebujete ašetrívýkon počas obdobia nečinnosti.
- **• Úspora výkonu** šetrí výkon počítača tak, že zníži výkon systému, čím maximalizuje životnosť počítača a tiež zníži množstvo energie spotrebovanej počítačom počas jeho životnosti.
- **• Vysoký výkon** poskytuje najvyššiu úroveň výkonu systému prenosného počítača formou prispôsobenia rýchlosti procesora vašej činnosti a maximalizáciou výkonu systému.

## **Prenos informácií do nového počítača**

**1.** Kliknite na Štart  $\leftrightarrow$  → Ovládací panel→ Systém **a údržba**→ **Uvítacie centrum**→ **Prenos súborov a nastavení**.

Ak sa zobrazí okno **Kontrola používateľských kont**, kliknite na **Pokračovať**.

**2.** Postupujte podľa pokynov v sprievodcovi **Windows jednoduchá migrácia**.

# **Zálohovanie údajov**

Odporúčame súbory a priečinky na počítači pravidelne zálohovať. Zálohovanie súborov:

- **1.** Kliknite na Štart  $\bigoplus$ → Ovládací panel→ Systém a údržba→ **Centrum zálohovania a obnovy**→ **Zálohovať súbory**. Ak sa zobrazí okno **Kontrola používateľských kont**, kliknite na **Pokračovať**.
- 
- **POZNÁMKA:** Niektoré verzie systému Windows Vista poskytujú možnosť zálohovania vášho počítača.
- **2.** Postupujte podľa pokynov v sprievodcovi aplikácie **Zálohovanie súborov**.

# <span id="page-38-0"></span>**Riešenie problémov**

Táto časť ponúka informácie o riešení problémov počítača. Ak nemôžete vyriešiť problém pomocou nasledovných pokynov, pozrite si časť "Používanie nástrojov technickej podpory" na strane [45](#page-46-0) alebo "Kontaktovanie spoločnosti Dell" na strane [63](#page-64-0).

**VAROVANIE: Odnímať kryt počítača smú iba vyškolení**  ΛN **servisní pracovníci. Dodatočné servisné pokyny nájdete v Servisnej príručke na webovej lokalite technickej podpory spoločnosti Dell support.dell.com/manuals.**

### **Riešenie problémov**

# **Zvukové signály**

Ak počas spúšťania monitor nemôže zobraziť chyby alebo problémy, počítač môže vydávať celý rad zvukových signálov. Nasledovné opakujúce sa kódy pípania vám pomôžu vyriešiť problémy s počítačom.

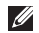

**22 POZNÁMKA:** Ak chcete vymeniť súčasti, viac informácií nájdete v *Servisnej príručke* na webovej lokalite technickej podpory Dell **support.dell.com/manuals**.

**Dve pípnutia** — Nebola detegovaná žiadna pamäť/RAM

- • Demontujte pamäťové moduly, znovu namontuje jeden modul a reštartujte počítač. Ak sa počítač normálne spustí, nainštalujte ďalší modul. Pokračujte, kým neidentifikujete chybný modul alebo nenainštalujete všetky moduly bez chyby.
- • Podľa možnosti nainštalujte do počítača moduly rovnakého typu.
- • Ak problém pretrváva, kontaktujte spoločnosť Dell (pozri časť "Kontaktovanie spoločnosti Dell" na strane [63](#page-64-0)).

**Tri pípnutia** — Možná porucha základnej dosky - Chyba čipovej sady Kontaktujte spoločnosť Dell (pozri časť "Kontaktovanie spoločnosti Dell" na strane [63](#page-64-0)).

#### **Štyri pípnutia** — Porucha pamäte/RAM

- • Ubezpečte sa, že neexistuje žiadny špeciálny pamäťový modul / požiadavky na umiestnenie pamäťového konektora (pozri Servisná príručka na webovej stránke technickej podpory Dell **support.dell.com/manuals**).
- • Skontrolujte, či je modul, ktorý inštalujete, kompatibilný s počítačom.
- • Viac informácií o type pamäte podporovanej vaším počítačom nájdete v časti "Technické údaje" na strane [66](#page-67-0).
- • Ak problém pretrváva, kontaktujte spoločnosť Dell (pozri časť "Kontaktovanie spoločnosti Dell" na strane [63](#page-64-0)).

**Šesť pípnutí** — Porucha Video BIOS

Vymeňte grafickú kartu.

**Sedem pípnutí** — Porucha procesora

Vymeňte procesor (CPU).

**Osem pípnutí** — Porucha displeja

Vymeňte displej.

# **Problémy so sieťou**

## **Bezdrôtové pripojenia**

### **Ak sa stratí bezdrôtové pripojenie k sieti** —

bezdrôtový smerovač je odpojený alebo sa na počítači deaktivovala funkcia bezdrôtového pripojenia.

- • Skontrolujte bezdrôtový smerovač, či je zapnutý a pripojený kzdroju dát (káblový modem alebo sieťový rozbočovač).
- • Môže sa stať, že bezdrôtové spojenie bude blokovať alebo rušiť interferencia. Pokúste sa presunúť počítač bližšie kbezdrôtovému smerovaču.
- • Opätovné nadviazanie spojenia s bezdrôtovým smerovačom:
	- a. Zaistite, aby bolo na počítači zapnuté bezdrôtové pripojenie (pozri "Zapnutie alebo vypnutie bezdrôtového pripojenia" na strane [10](#page-11-0)).
	- b. Uložte a zatvorte všetky otvorené súbory a ukončite všetky otvorené programy.
	- c. Kliknite na Štart **↔ → Pripojiť na**.
	- d. Postupujte podľa pokynov na obrazovke.

### **Drôtové pripojenia**

**Ak sa stratí pripojenie k sieti —** kábel sa uvoľnil alebo je poškodený. **Skontrolujte kábel, či je zapojený a neporušený.**

# **Problémy výkonu**

**Ak kontrolka napájania nesvieti** — počítač je buď vypnutý, alebo v režime dlhodobého spánku, alebo nie je napájaný.

- • Stlačte hlavný vypínač. Ak je počítač vypnutý alebo v režime dlhodobého spánku, bude pokračovať v normálnej prevádzke.
- • Sieťový adaptér znovu zasuňte do konektora napájania na počítači ako aj do elektrickej zásuvky.
- Ak je sieťový adaptér zapojený do rozvodky, presvedčte sa, či je rozvodka zapojená do elektrickej zásuvky a či je zapnutá. Dočasne vynechajte zariadenia na ochranu napätia, rozvodky a elektrické predlžovacie káble, aby ste si overili, či sa počítač správne zapne.
- • Pomocou iného zariadenia, napr. lampy, si overte, či elektrická zásuvka funguje.
- • Skontrolujte pripojenie kábla sieťového adaptéru. Pokiaľ sa na sieťovom adaptéri nachádza kontrolka, presvedčte sa, či svieti.

**Ak kontrolka napájania svieti neprerušovaným bielym svetlom a počítač nereaguje** — počítač je buď vypnutý, vrežime dlhodobého spánku alebo možno nereaguje displej.

- • Stlačte hlavný vypínač. Ak je počítač vypnutý alebo v režime dlhodobého spánku, bude pokračovať v normálnej prevádzke.
- • Ak nereaguje displej, podržte hlavný vypínač stlačený,kým sa počítač nevypne a potom ho znovu zapnite. Ak problém pretrváva, kontaktujte spoločnosť Dell (pozri časť "Kontaktovanie spoločnosti Dell" na strane [63\)](#page-64-0).

### **Ak kontrolka napájania bliká bielym svetlom a počítač**

**nereaguje** — počítač je v pohotovostnom režime alebo možno nereaguje displej.

- • Stlačte kláves na klávesnici, pohnite pripojenou myšou alebo prstom na dotykovom paneli, alebo stlačením hlavnéhovypínača pokračujte v normálnej prevádzke.
- • Ak nereaguje displej, podržte hlavný vypínač stlačený, kým sa počítač nevypne a potom ho znovu zapnite. Ak problém pretrváva, kontaktujte spoločnosť Dell (pozri časť "Kontaktovanie spoločnosti Dell" na strane [63](#page-64-0)).

### **Ak kontrolka napájania svieti neprerušovaným žltým svetlom a počítač nereaguje** — počítač je zapnutý, v režime dlhodobého spánku so slabou batériou alebo možno nereaguje displej.

• Pripojte sieťový adaptér pre napájanie počítača a nabitie batérie.

- • Pohnite pripojenou myšou alebo prstom na dotykovom paneli pre pokračovanie v normálnej prevádzke.
- • Ak nereaguje displej, podržte hlavný vypínač stlačený, kým sa počítač nevypne a potom ho znovu zapnite. Akproblém pretrváva, kontaktujte spoločnosť Dell (pozri časť "Kontaktovanie spoločnosti Dell" na strane [63](#page-64-0)).

#### **Pokiaľ sa vyskytne rušenie brániace prijímaniu signálu na počítač** — nežiaduci signál vytvára interferenciu rušením alebo blokovaním ostatných signálov. Niektoré možné príčiny rušenia sú:

- • Predlžovací elektrický kábel, kábel klávesnice a myši.
- • Priveľa zariadení zapojených na tú istú rozvodku.
- • Viacero rozvodiek zapojených do tej istej elektrickej prípojky.

# **Problémy pamäti**

#### **Ak sa zobrazí hlásenie o nepostačujúcej pamäti** —

- • Uložte a zatvorte všetky otvorené súbory a zatvorte všetky otvorené programy, ktoré nepoužívate a zistite, či to vyrieši problém.
- • Pozrite si dokumentáciu k softvéru pre minimálne požiadavky pamäti. Ak je to potrebné, nainštalujte doplnkovú pamäť (pozri *Servisná príručka* na webovej lokalite technickej podpory Dell **support.dell.com/manuals**).
- • Znovu vložte pamäťové moduly (pozri *Servisná príručka* na webovej lokalite technickej podpory Dell **support.dell.com/manuals**), aby ste sa ubezpečili, že počítač úspešne komunikuje s pamäťou.

### **Ak sa vyskytli iné problémy s pamäťou** —

- • Postupujte podľa pokynov na inštaláciu pamäte (pozri *Servisná príručka* na webovej lokalite technickej podpory Dell **support.dell.com/manuals**).
- • Overte, či je pamäťový modul kompatibilný s vaším počítačom. Váš počítač podporuje pamäť DDR2. Viac informácií o type pamäte podporovanej vaším počítačom nájdete v časti "Technické údaje" na strane [66](#page-67-0).
- Spustite nástroi Dell Diagnostics (pozri "Dell Diagnostics" na strane [47\)](#page-48-0).
- • Znovu vložte pamäťové moduly (pozri *Servisná príručka* na webovej lokalite technickej podpory Dell **support.dell.com/manuals**), abyste sa ubezpečili, že počítač úspešne komunikuje s pamäťou.

# <span id="page-44-0"></span>**Blokovanie a problémy softvéru**

**Ak sa počítač nespustí** — ubezpečte sa, že je sieťový adaptér pevne pripojený k počítaču a elektrickej zásuvke.

#### **Ak nejaký program prestane reagovať** —

Ukončite tento program:

- 1. Naraz stlačte <Crtl><Shift><Fsc>.
- **2.** Kliknite na **Aplikácie**.
- **3.** Vyberte program, ktorý nereaguje.
- **4.** Kliknite na pokyn **Ukončiť úlohu**.

**Ak program opakovane padá** — skontrolujte softvérovú dokumentáciu. Ak je to potrebné, program odinštalujte a potom nanovo nainštalujte.

- V)
	- **POZNÁMKA:** Softvér zvyčajne obsahuje inštalačné pokyny v dokumentácii alebo na CD.

**Ak počítač prestane reagovať alebo sa zobrazí modrá obrazovka** —

### **VAROVANIE: Ak nedokážete ukončiť činnosť operačného systému, môžete stratiť údaje.**

Ak po stlačení klávesu na klávesnici alebo po pohnutí myšou nenastane reakcia, stlačte a podržte vypínač napájania po dobu min. 8až 10 sekúnd, až kým sa počítač nevypne, a potom počítač reštartujte.

### **Riešenie problémov**

#### **Ak je program určený pre starší operačný systém Microsoft® Windows®** —

Spustite **Sprievodcu kompatibilitou programu**. Sprievodca **kompatibilitou programu** nakonfiguruje program tak, aby fungoval v prostredí podobnom prostrediu operačného systému, ktoré sa odlišuje od Windows Vista.

- **1.** Kliknite na **Štart** → **Ovládací panel**→ **Programy**→ **Použiť starší program s touto verziou Windows**.
- **2.** Na uvítacej obrazovke kliknite na **Ďalej**.
- **3.** Postupujte podľa pokynov na obrazovke.

### **Ak máte iné problémy so softvérom** —

- • Okamžite zálohujte súbory.
- • Na kontrolu pevného disku alebo CD diskov používajte antivírusový program.
- • Uložte a zatvorte všetky otvorené súbory alebo programy avypnite počítač cez ponuku **Štart** .
- • Skontrolujte softvérovú dokumentáciu alebo kontaktujte výrobcu softvéru, ktorý vám poskytne informácie týkajúce saodstraňovania problémov:
	- Ubezpečte sa, či je program kompatibilný s operačným systémom, ktorý je nainštalovaný na vašom počítači.
	- Presvedčte sa, či počítač spĺňa minimálne hardvérové požiadavky na používanie daného softvéru. Pozrite si softvérovú dokumentáciu pre ďalšie informácie.
	- Presvedčte sa, či je program správne nainštalovaný a nakonfigurovaný.
	- Overte si, či ovládače zariadenia nie sú v konflikte s programom.
	- Ak je to potrebné, program odinštalujte a potom nanovo nainštalujte.

# <span id="page-46-0"></span>**Používanie nástrojov technickej podpory**

# **Stredisko technickej podpory Dell**

Stredisko **technickej podpory Dell** je jednoduchá aplikácia, ktorá poskytuje informácie o počítači, individualizovanú službu azdroje podpory.

Ak chcete aplikáciu spustiť, kliknite na ikonu v paneli úloh.

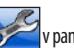

Na domovskej stránke **Strediska technickej podpory Dell** je zobrazené číslo modelu vášho počítača, servisný štítok, expresný servisný kód a kontaktné informácie servisu.

Domovská stránka poskytuje aj odkazy na:

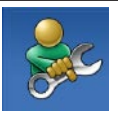

**Samostatnú pomoc** (Odstraňovanie porúch, Bezpečnosť, Výkon systému, Sieť/Internet, Zálohovanie/Obnova dát a operačné systémy Windows)

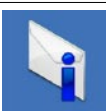

**Upozornenia** (upozornenia technickej podpory týkajúce sa vášho počítača)

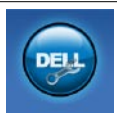

**Pomoc od spoločnosti Dell** (technická podpora prostredníctvom DellConnect™, služieb zákazníkom, školení a príručiek, How-To Help with Dell on Call a Online Scan s PC CheckUp)

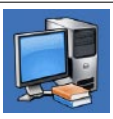

**O vašom systéme** (dokumentácia k systému, informácie o záruke, informácie o systéme, aktualizácie a príslušenstvo)

Ďalšie informácie o **Stredisku technickej podpory Dell** a nástrojoch technickej podpory, ktoré sú k dispozícii, získate nasledovne: Kliknite na kartu **Services** (Služby) na webovej stránke **support.dell.com**.

# **Systémové hlásenia**

Ak sa na počítači vyskytne problém alebo chyba, môže sa zobraziť systémové hlásenie, ktoré vám pomôže identifikovať príčinu a ponúknekroky potrebné k vyriešeniu problému.

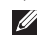

**POZNÁMKA:** Ak hlásenie, ktoré ste dostali, nie je uvedené medzi nasledovnými príkladmi, pozrite si buď dokumentáciu operačného systému, alebo dokumentáciu programu, ktorý bol spustený, keď sa hlásenie zobrazilo. Ak potrebujete pomoc, taktiež si môžete pozrieť *Technologickú príručku Dell* na pevnom disku alebo na webovej lokalite technickej podpory spoločnosti Dell**support.dell.com/manuals** alebo časť "Kontaktovanie spoločnosti Dell" na strane [63](#page-64-0).

**No boot device available** (nie je dostupné žiadne zavádzacie zariadenie) — na pevnom disku sa nevyskytuje zavádzacia partícia alebo je uvoľnený kábel pevného disku alebo nie je prítomné žiadne zavádzacie zariadenie.

- • Ak je zavádzacím zariadením pevný disk, ubezpečte sa, či súpripojené káble a či je disk správne nainštalovaný arozdelený ako zavádzacie zariadenie.
- • Spustite nastavenie systému a uistite sa, či je informácia o zavádzacej postupnosti správna (pozri *Technologická príručka Dell* na pevnom disku alebo navštívte webovú lokalitu technickej podpory spoločnosti Dell **support.dell.com/manuals**).

**No timer tick interrupt** (žiadne prerušenie hodinového signálu časovača) — čip na systémovej doske nemusí správne fungovať alebo má chybu základná doska (pre pomoc pozri "Kontaktovanie spoločnosti Dell" na strane [63.](#page-64-0)

# **Sprievodca pri riešení problémov s hardvérom**

Ak zariadenie nebolo detegované počas inštalácie operačného systému alebo je detegované, ale nesprávne nakonfigurované, môžete nekompatibilitu riešiť pomocou **Sprievodcu pri riešení problémov s hardvérom**.

Nástroj Sprievodca pri riešení problémov s hardvérom spustíte nasledovne:

- **1.** Kliknite na Štart <sup>€→</sup> → Pomoc a technická podpora.
- **2.** Do vyhľadávacieho poľa napíšte sprievodca pri riešení problémov s hardvérom a stlačte <Enter>, čím spustíte vyhľadávanie.
- **3.** Spomedzi výsledkov vyhľadávania zvoľte tú možnosť, ktorá najlepšie vystihuje problém a postupujte podľa zvyšných krokov odstraňovania problémov.

# <span id="page-48-0"></span>**Dell Diagnostics**

Ak budete mať s počítačom problém, vykonajte kontroly nachádzajúce sa v časti "Blokovanie a problémy so softvérom" nastrane [43](#page-44-0) a pred kontaktovaním technickej pomoci Dell spustite nástroj Dell Diagnostics.

- **POZNÁMKA:** Nástroj Dell Diagnostics funguje iba na počítačoch Dell.
- **22 POZNÁMKA:** Disk Drivers and Utilities je voliteľnou možnosťou a nemusí tvoriť súčasť dodávky vášho počítača.

Uistite sa, že zariadenie, ktoré chcete testovať, je zobrazené v pomôcke Nastavenie systému a že je aktívne. Pre prístup k pomôcke Nastavenie systému (BIOS) stlačte počas POST (samočinnýtest po spustení) kláves <F2>.

Spustite nástroj Dell Diagnostics z pevného disku alebo z disku Drivers and Utilities.

## **Spustenie nástroja Dell Diagnostics z pevného disku**

Nástroj Dell Diagnostics je umiestnený v skrytej oblasti diagnostickej pomôcky na vašom pevnom disku.

- **POZNÁMKA:** Ak počítač nezobrazuje na displeji  $\mathscr{U}$ žiaden obraz, kontaktuje spoločnosť Dell (pozri časť "Kontaktovanie spoločnosti Dell" na strane [63](#page-64-0)).
- **1.** Presvedčte sa, či je počítač zapojený do elektrickej zásuvky, oktorej viete, že správne funguje.
- **2.** Zapnite alebo reštartujte počítač.
- **3.** Keď sa zobrazí logo DELL™, ihneď stlačte kláves <F12>. V ponuke zavádzania zvoľte **Diagnostics** a stlačte <Enter>. Tým sa v niektorých počítačoch vyvolá Vyhodnotenie systému pred zavedením (PSA).
- 

**POZNÁMKA:** Ak budete čakať príliš dlho a zobrazí sa logo operačného systému, počkajte, kým sa nezobrazí pracovná plocha Microsoft® Windows®, potom počítač vypnite a skúste znovu.

**POZNÁMKA:** Ak uvidíte hlásenie, že sa nenašla žiadna  $\mathscr{M}$ partícia s diagnostickou pomôckou, spustite nástroj Dell Diagnostics z disku Drivers and Utilities.

#### Ak sa PSA vyvolá:

- a. PSA začne spúšťať testy.
- b. Ak sa PSA úspešne ukončí, objaví sa nasledujúce hlásenie: "No problems have been found with this system so far. Do you want to run the remaining memory tests? This will take about 30 minutes or more. Do you want to continue? (Recommended)." (V tomto systéme sa zatiaľ nenašli žiadne problémy. Chcete spustiť zvyšné testy pamäte? Bude to trvať asi 30 minút alebo viac. Chcete pokračovať? (Odporúča sa).)
- c. Ak máte problémy s pamäťou, stlačte <y> pre pokračovanie, v opačnom prípade stlačte <n>.
- d. Zobrazí sa hlásenie "Booting Dell Diagnostic Utility Partition. Press any key to continue." (Zavedenie oblasti pomôcky Dell Diagnostics. Pokračuite stlačením ľubovoľného klávesu.)
- e. Pokračujte stlačením ľubovoľného klávesu. Zobrazí saokno**Choose An Option** (Vyberte možnosť).

Ak sa PSA nevyvolá:

Stlačte ľubovoľný kláves pre spustenie nástroja Dell Diagnostics z oblasti diagnostickej pomôcky na pevnom disku a prejdite do okna**Choose An Option** (Vyberte možnosť).

- **4.** Vyberte test, ktorý chcete spustiť.
- **5.** Ak počas testu narazíte na problém, na obrazovke sa zobrazí hlásenie s kódom chyby a popisom problému. Kód chyby a popis problému si zapíšte a kontaktujte spoločnosť Dell (pozri "Kontaktovanie spoločnosti Dell" na strane [63\)](#page-64-0).
- $\mathscr U$

**POZNÁMKA:** Servisný štítok počítača sa nachádza vo vrchnej časti každej testovacej obrazovky. Akbudete kontaktovať spoločnosť Dell, technická podpora vás požiada o servisný štítok.

**6.** Keď sú testy ukončené, zatvorte obrazovku testu a vráťte sa do okna **Choose An Option** (Vyberte možnosť). Ak chcete ukončiť nástroj Dell Diagnostics a reštartovať počítač, kliknite na **Exit** (Ukončiť).

# **Spustenie nástroja Dell Diagnostics z disku Drivers and Utilities**

**1.** Vložte disk Drivers and Utilities.

- **2.** Vypnite a opätovne spustite počítač. Hneď po zobrazení loga DELL stlačte kláves <F12>.
- **POZNÁMKA:** Ak budete čakať príliš dlho a zobrazí sa logo M operačného systému, počkajte, kým sa nezobrazí pracovná plocha Microsoft® Windows®, potom počítač vypnite a skúste znovu.
- **POZNÁMKA:** Nasledujúce kroky zmenia poradie zavádzania Ű len jednorazovo. Počas nasledujúceho spustenia počítač zavádza systém podľa zariadení, definovaných v programe Nastavenie systému.

### **Používanie nástrojov technickej podpory**

- **3.** Keď sa zobrazí zoznam zavádzacích zariadení, zvýraznite **CD/DVD/CD-RW** a stlačte <Enter>.
- **4.** V ponuke, ktorá sa zobrazí, zvoľte možnosť **Boot from CD-ROM (Zaviesť z disku CD-ROM)** astlačte kláves <Enter>.
- **5.** Napíšte 1, čím spustíte ponuku CD a na pokračovanie stlačte <Fnter>
- **6.** Zočíslovaného zoznamu zvoľte položku **Run the 32 Bit Dell Diagnostics (Spustiť 32-bitovú verziu doplnku Dell Diagnostics)**. Ak je v zozname uvedených niekoľko verzií, zvoľte tú, ktorá sa týka vášho počítača.
- **7.** Vyberte test, ktorý chcete spustiť.
- **8.** Ak počas testu narazíte na problém, na obrazovke sa zobrazí hlásenie s kódom chyby a popisom problému. Kód chyby a popis problému si zapíšte a pozrite časť "Kontaktovanie spoločnosti Dell" na strane [63](#page-64-0).

**POZNÁMKA:** Servisný štítok počítača sa nachádza vo vrchnej časti každej testovacej obrazovky. Ak budete kontaktovať spoločnosť Dell, technická podpora vás požiadao servisný štítok.

- **9.** Keď sú testy ukončené, zatvorte obrazovku testu a vráťte sa do okna **Choose An Option** (Vyberte možnosť). Ak chcete ukončiť nástroj Dell Diagnostics a reštartovať počítač, kliknite na **Exit** (Ukončiť).
- **10.** Vyberte disk Drivers and Utilities.

# **Obnovenie operačného systému**

Váš operačný systém môžete obnoviť nasledujúcimi spôsobmi:

- • Obnovenie systému vráti počítač do predošlého operačného stavu, bez vplyvu na dátové súbory. Obnovenie systému použite ako prvé riešenie obnovy vášho operačného systému a ochrany dátových súborov.
- • Nástroj Dell Factory Image Restore vráti váš pevný disk do prevádzkového stavu, v ktorom bol, keď ste zakúpili počítač. Tento postup natrvalo vymaže všetky dáta na pevnom disku a odstráni všetky programy, ktoré boli nainštalované po nadobudnutí počítača. Nástroj Dell Factory Image Restore používajte, len ak Obnovenie systému nedokázalo vyriešiť problém vášho operačného systému.
- • Ak ste s počítačom dostali disk Operating System, môžete ho použiť na obnovu vášho operačného systému. Avšak použitie disku s operačným systémom zároveň vymaže všetky dáta na pevnom disku. Tento disk použite len vtedy, ak nástroj Obnovenie systému nevyriešil problém soperačným systémom.

# <span id="page-53-0"></span>**Obnovenie systému**

Operačný systém Windows poskytuje voľbu Obnovenie systému, ktorá vám umožňuje vrátiť počítač do predchádzajúceho stavu činnosti (bez vplyvu na dátové súbory), ak zmeny hardvéru, softvéru, alebo iných systémových nastavení spôsobili neželanú zmenu stavu činnosti. Akékoľvek zmeny, ktoré vykoná nástroj Obnovenie systému na vašom počítači, sú úplne reverzibilné.

#### **UPOZORNENIE: Dátové súbory pravidelne zálohujte. Nástroj Obnovenie systému nekontroluje vaše dátové súbory, ani ich neobnovuje.**

**POZNÁMKA:** Postupy v tomto dokumente sa vzťahujú <u>U</u> na predvolené zobrazenie Windows, takže sa nemusia vzťahovať na váš počítač Dell™, ak ste ho nastavili na zobrazenie Windows Classic.

## **Spustenie nástroja Obnovenie systému**

- **1.** Kliknite na **Štart** .
- **2.** Do poľa **Spustiť vyhľadávanie** napíšte Obnovenie systému a stlačte <Enter>.

**POZNÁMKA:** Môže sa zobraziť okno **Kontrola používateľských kont**. Ak ste na počítači prihlásení ako správca, kliknite na **Pokračovať**; v opačnom prípade kontaktujte svojho správcu, aby ste mohli pokračovať v požadovanej činnosti.

**3.** Kliknite na **Ďalej** a postupujte podľa pokynov na obrazovke.

V prípade, že Obnovenie systému problém nevyrieši, môžete poslednú systémovú obnovu vrátiť späť.

## **Odvolanie poslednej obnovy systému**

- $\mathscr N$ 
	- **POZNÁMKA:** Skôr než zrušíte posledné obnovenie systému, uložte všetky otvorené súbory a ukončite všetky otvorené programy. Nenahradzujte, neotvárajte, ani neodstraňujte žiadne súbory alebo programy, kým sa neskončí obnovenie systému.
- **1.** Kliknite na **Štart** .
- **2.** Do poľa **Spustiť vyhľadávanie** napíšte Obnovenie systému a stlačte <Enter>.
- **3.** Kliknite na možnosť **Vrátiť späť posledné obnovenie** a kliknite na **Ďalej**.

# **Dell Factory Image Restore**

- **UPOZORNENIE: Použitie nástroja Dell Factory Image Restore natrvalo zmaže všetky dáta z pevného disku a odstráni všetky programy alebo ovládače nainštalované po nadobudnutí počítača. Ak je to možné, pred použitím tejto možnosti si dáta zálohujte. Nástroj Dell Factory Image Restore používajte, len ak Obnovenie systému nedokázalo vyriešiť problém vášho operačného systému.**
- $\mathscr{U}$ **POZNÁMKA:** Na niektorých počítačoch alebo v niektorých krajinách nemusí byť nástroj Dell Factory Image Restore k dispozícii.

Nástroj Dell Factory Image Restore používajte len ako poslednú metódu obnovy operačného systému. Táto možnosť obnoví váš pevnýdisk do prevádzkového stavu, v akom bol, keď ste počítač zakúpili. Akékoľvek programy alebo súbory, ktoré ste pridali po nadobudnutí počítača, vrátane dátových súborov, sa z pevného disku vymažú natrvalo. Dátové súbory zahŕňajú dokumenty, tabuľky,e-mailové správy, digitálne fotografie, hudobné súbory atď.

Ak je to možné, pred použitím nástroja Dell Factory Image Restore všetky dáta zálohujte.

- **1.** Zapnite počítač. Keď sa zobrazí logo Dell, stlačte niekoľkokrát <F8>, čím sa dostanete do okna **Rozšírené možnosti pri zavádzaní Vista**.
- **POZNÁMKA:**Ak budete čakať príliš dlho a zobrazí sa logo  $\mathscr{U}$ operačného systému, počkajte, kým sa nezobrazí pracovná plocha Microsoft® Windows®, potom počítač vypnite a skúste znovu.
- **2.** Zvoľte **Oprava vášho počítača**.
- **3.** Zobrazí sa okno **Možnosti Obnovenia systému**.
- **4.** Zvoľte rozloženie klávesnice a kliknite na **Ďalej**.
- **5.** Pre prístup k možnostiam obnovy sa musíte prihlásiť akolokálny používateľ. Pre prístup k príkazovému riadku napíšte administrator do poľa **Meno používateľa** a potom kliknite na **OK**.
- **6.** Kliknite na položku **Dell Factory Image Restore** (Obnovenievýrobného obrazu Dell). Zobrazí sa uvítacia obrazovka **Dell Factory Image Restore**.

#### **Obnovenie operačného systému**

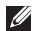

- **POZNÁMKA:** V závislosti od vašej konfigurácie budete musieť zvoliť **Dell Factory Tools** a potom **Dell Factory Image Restore**.
- **7.** Kliknite na **Ďalej**. Zobrazí sa obrazovka **Potvrdiť zmazanie dát**.
- 
- **POZNÁMKA:** Ak nechcete pokračovať s Factory Image Restore, kliknite na **Zrušiť**.
- **8.** Začiarknite políčko pre potvrdenie, že chcete pokračovať v preformátovaní pevného disku a obnovení systémového softvéru na výrobné podmienky a potom kliknite na **Ďalej**.

Obnovovací proces sa spustí a jeho dokončenie môže trvať päť a viac minút. Po obnovení operačného systému a z výroby nainštalovaných aplikácií na stav z výroby sa zobrazí hlásenie.

**9.** Kliknite na **Dokončiť**, čím reštartujete systém.

# **Preinštalovanie operačného systému**

### **Skôr než začnete**

Ak sa rozhodujete opätovne nainštalovať operačný systém Windows,aby ste vyriešili problémy s novo inštalovaným ovládačom, pokúste sa najskôr použiť Vrátenie zmien ovládača zariadenia Windows. Ak Vrátenie ovládača zariadenia problém nevyrieši, použite Obnovovanie systému, čím vrátite váš operačný systém do stavu, v ktorom bol pred inštaláciou nového ovládača zariadenia. Pozri "Obnovenie systému" na strane [52.](#page-53-0)

**UPOZORNENIE:Skôr než spustíte inštaláciu, zálohujte všetky dátové súbory na hlavnom pevnom disku. Pri klasických konfiguráciách pevných diskov je hlavný pevný disk ten, ktorý počítač deteguje ako prvý.**

Pre opätovnú inštaláciu systému Windows potrebujete:

- Disk Operating System
- Disk Dell Drivers and Utilities

**POZNÁMKA:** Disk Drivers and Utilities obsahuje  $\mathscr{M}$ ovládače,ktoré boli nainštalované počas montáže počítača. Disk Drivers and Utilities od spoločnosti Dell použite na zavedenie všetkých požadovaných ovládačov. V závislosti od regiónu, kde ste si počítač objednali, alebo kde ste o disk žiadali, nemuseli byť disky Dell Drivers and Utilities a Operating System dodané spolu s počítačom.

## **Preinštalovanie systému Windows Vista**

Opätovná inštalácia môže trvať 1 až 2 hodiny. Po opätovnej inštalácii operačného systému musíte tiež nainštalovať ovládače zariadení, antivírusový program a ďalší softvér.

**1.** Uložte a zatvorte všetky otvorené súbory a ukončite spustené programy.

- **2.** Vložte CD Operating System.
- **3.** Kliknite na **Skončiť**, ak sa zobrazí hlásenie **Nainštalovať Windows**.
- **4.** Reštartujte počítač.
- **5.** Keď sa zobrazí logo DELL, ihneď stlačte kláves <F12>.
- **POZNÁMKA:** Ak budete čakať príliš dlho a zobrazí sa logo operačného systému, počkajte, kým sa nezobrazí pracovná plocha Microsoft® Windows®, potom počítač vypnite a skúste znovu.
- **POZNÁMKA:** Nasledujúce kroky zmenia poradie zavádzania  $\mathscr{U}$ len jednorazovo. Počas nasledujúceho spustenia počítač zavádza systém podľa zariadení, definovaných v programe Nastavenie systému.
- **6.** Keď sa zobrazí zoznam zavádzacích zariadení, zvýraznite **CD/DVD/CD-RW** a stlačte <Enter>.
- **7.** Stlačením ľubovoľného klávesu **zavediete systém z CD-ROM**. Postupujte podľa pokynov na obrazovke, aby ste dokončili inštaláciu.

# **Pomocník**

Ak sa vyskytne problém s počítačom, problém môžete diagnostikovať aodstrániť vykonaním nasledujúcich krokov:

- **1.** Pozri časť "Riešenie problémov" na strane [37](#page-38-0), kde nájdete informácie a postupy týkajúce sa problému, ktorý sa vyskytol na vašom počítači.
- **2.** Viac informácií o riešení problémov nájdete vTechnologickej príručke Dell na pevnom disku alebo na webovej lokalite technickej podpory spoločnosti Dell **support.dell.com/manuals**.
- **3.** Postupy týkajúce sa spustenia nástroja Dell Diagnostics nájdete v časti "Dell Diagnostics" na strane [47.](#page-48-0)
- **4.** Vyplňte "Diagnostický kontrolný zoznam" na strane [62](#page-63-0).
- **5.** Ako pomôcku pri inštalácii a odstraňovaní problémov použite rozsiahlu škálu online služieb technickej podpory spoločnosti Dell (**support.dell.com**). Podrobnejší zoznam on-line služieb technickej podpory Dell nájdete v časti "On-line Služba na strane [58.](#page-59-0)
- **6.** Ak predchádzajúce kroky nevyriešili váš problém, pozrite si časť "Skôr než zavoláte" na strane [61](#page-62-0).
- **POZNÁMKA:** Zavolajte na oddelenie technickej podpory Ø spoločnosti Dell z telefónu, ktorý sa nachádza v blízkosti počítača, aby vám pracovník oddelenia technickej podpory mohol asistovať pri vykonávaní akýchkoľvek potrebných postupov.
- **POZNÁMKA:** Systém expresného servisného kódu spoločnosti Dell nemusí byť dostupný vo všetkých krajinách.

Po výzve automatizovaného telefónneho systému spoločnosti Dell zadajte expresný servisný kód, pomocou ktorého vás systém presmeruje na príslušný podporný personál. Ak nemáte expresný servisný kód, otvorte priečinok **Príslušenstvo Dell**, dvakrát kliknite na ikonu **Expresný servisný kód** a postupujte podľa pokynov.

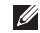

**POZNÁMKA:** Niektoré zo služieb nie sú vždy dostupné mimoúzemia Spojených štátov. Informácie o dostupnosti získate od miestneho zástupcu spoločnosti Dell.

# **Technická podpora a služba pre zákazníkov**

Oddelenie technickej podpory spoločnosti Dell je k dispozícii pre prípadné otázky týkajúce sa hardvéru Dell. Naši pracovníci oddelenia technickej podpory používajú počítačové diagnostické nástroje na poskytovanie rýchlych a správnych odpovedí.

Ak sa chcete obrátiť na oddelenie technickej podpory spoločnosti Dell, prečítajte si časť "Skôr než zavoláte" na strane [61](#page-62-0) a potom si prečítajte kontaktné informácie platné pre váš región, alebo navštívte webovú stránku **support.dell.com**.

# **DellConnect™**

DellConnect je jednoduchý online prístupový nástroj, ktorý umožňuje spolupracovníkovi servisu a technickej podpory spoločnosti Dell pristupovať do počítača prostredníctvom širokopásmového pripojenia, diagnostikovať problém a opraviť hopod vaším dohľadom. Viac informácií nájdete na stránke **www.dell.com/DellConnect**.

### **Pomocník**

# <span id="page-59-0"></span>**Online služby**

Informácie o produktoch a službách spoločnosti Dell nájdete na týchto webových lokalitách:

- • **www.dell.com**
- **• www.dell.com/ap** (iba Ázia a Tichomorská oblasť)
- **• www.dell.com/jp** (iba Japonsko)
- **• www.euro.dell.com** (iba Európa)
- **• www.dell.com/la** (Latinská Amerika a Karibik)
- **• www.dell.ca** (iba Kanada)

Prístup k technickej podpore spoločnosti Dell získate prostredníctvom nasledujúcich webových lokalít a e-mailových adries:

# **Webové lokality technickej podpory spoločnosti**

### **Dell**

- • **support.dell.com**
- **• support.jp.dell.com** (iba Japonsko)
- **• support.euro.dell.com** (iba Európa)

## **E-mailové adresy oddelenia technickej podpory spoločnosti Dell:**

- • **mobile\_support@us.dell.com**
- • **support@us.dell.com**
- • **la-techsupport@dell.com** (iba Latinská Amerika a Karibik)
- • **apsupport@dell.com** (iba Ázia a Tichomorská oblasť)

# **E-mailové adresy oddelenie marketingu a predaja spoločnosti Dell**

- • **apmarketing@dell.com** (iba Ázia a Tichomorská oblasť)
- **• sales\_canada@dell.com** (iba Kanada)

## **Anonymný protokol prenosu súborov (FTP)**

• **ftp.dell.com**

Prihláste sa ako používateľ anonymous a ako heslo použite svoju e-mailovú adresu.

# **Automatizovaná služba stavu objednávky**

Ak chcete skontrolovať stav objednaných produktov od spoločnosti Dell, navštívte webovú lokalitu **support.dell.com**, alebo zavolajte na automatizovanú službu stavu objednávok. Nahrávka si od vás vypýta informácie potrebné na lokalizovanie vašej objednávky apodanie hlásenia. Telefónne číslo pre váš región nájdete v časti "Kontaktovanie spoločnosti Dell" na strane [63](#page-64-0).

Ak máte problém s objednávkou (napr. chýbajúce diely, nesprávne diely alebo nesprávna fakturácia), obráťte sa na oddelenie zákazníckych služieb spoločnosti Dell. Skôr než zavoláte, pripravte si faktúru alebo dodací list. Telefónne číslo pre váš región nájdete včasti "Kontaktovanie spoločnosti Dell" na strane [63](#page-64-0).

# **Informácie o produkte**

Ak potrebujete informácie o ďalších produktoch od spoločnosti Dell alebo chcete zadať objednávku, navštívte webovú lokalitu spoločnosti Dell na adrese **www.dell.com**. Ak chcete získať informácie o telefónnom čísle platnom pre váš región alebo hovoriť priamo s pracovníkom predaja, prečítajte si časť "Kontaktovanie spoločnosti Dell" na strane [63.](#page-64-0)

# **Vrátenie položiek na záručnú opravu alebo vrátenie peňazí**

**POZNÁMKA:** Skôr než počítač vrátite spoločnosti Dell, si určite zazálohujte všetky dáta na pevnom disku (diskoch) a na všetkých ostatných pamäťových zariadeniach v počítači. Odstráňte akékoľvek dôverné, majetkové a osobnéinformácie, ako aj vymeniteľné médiá, ako napr. CD and PC karty. Spoločnosť Dell nezodpovedá za žiadne vaše dôverné, majetkové alebo osobné informácie; stratené alebo poškodené dáta; alebo za poškodené alebo stratené vymeniteľné médiá, ktoré vrátite s počítačom.

Pripravte všetky položky, ktoré chcete vrátiť (či už na opravu alebo vrátenie peňazí):

- **1.** Zatelefonujte do spoločnosti Dell, kde vám poskytnú autorizačné číslo vrátenia materiálu, ktoré čitateľne napíšte na vonkajšiu časť škatule.
	- **POZNÁMKA:** Telefónne číslo pre váš región nájdete v časti

vraciate tovar.

- "Kontaktovanie spoločnosti Dell" na strane [63](#page-64-0). **2.** Priložte kópiu faktúry a list s uvedením dôvodu, pre ktorý
- **3.** Priložte kópiu diagnostického kontrolného zoznamu (pozri "Diagnostický kontrolný zoznam" na strane [62](#page-63-0)) s vyznačením testov, ktoré ste vykonali a chybovými hláseniami vykazovanými aplikáciou Dell Diagnostics (pozri. Dell Diagnostics" na strane [47\)](#page-48-0).
- **4.** Ak vraciate tovar výmenou za peniaze, priložte všetko príslušenstvo patriace k vracanému tovaru (napájacie káble, softvér, príručky ap.).
- **5.** Vybavenie, ktoré idete vrátiť, zabaľte do originálnych (alebo ekvivalentných) baliacich materiálov.
- $\mathscr{M}$
- **POZNÁMKA:** Prepravné platí odosielateľ. Odosielateľ je taktiež zodpovedný za poistenie vracaného produktu a súčasne znáša riziko jeho straty počas odoslania do spoločnosti Dell. Zásielky na dobierku sa nepovoľujú.
- **POZNÁMKA:** Vrátené zásielky, ktoré nespĺňajú vyššie uvedené požiadavky, budú z prijímacieho miesta spoločnosti Dell vrátené odosielateľovi.

# <span id="page-62-0"></span>**Skôr než zavoláte**

**POZNÁMKA:** Keď budete telefonovať, pripravte si kód  $\mathscr{U}$ expresnej služby. Tento kód pomôže automatizovanému systému spoločnosti Dell efektívne presmerovať váš hovor. Systém vás taktiež môže požiadať oservisný štítok (spravidla sa nachádza na zadnej alebo spodnej strane počítača).

Nezabudnite vyplniť nasledovný diagnostický kontrolný zoznam. Skôr než zavoláte do spoločnosti Dell, podľa možnosti zapnite počítač a volajte z telefónu v blízkosti počítača. Možno budete vyzvaní, aby ste pomocou klávesnice zadali určité príkazy, zaslali podrobné informácie počas činností, alebo aby ste sa pokúsili vykonať niektoré kroky odstraňovania problémov priamo na počítači. Majte pripravenú dokumentáciu k počítaču.

### **Pomocník**

### <span id="page-63-0"></span>**Diagnostický kontrolný zoznam**

- • Meno:
- • Dátum:
- • Adresa:
- • Telefónne číslo:
- • Servisný štítok (čiarový kód na zadnej alebo spodnej strane počítača):
- Expresný servisný kód:
- • Autorizačné číslo vrátenia materiálu (ak bolo poskytnuté technikom spoločnosti Dell):
- • Operačný systém a verzia:
- • Zariadenia:
- Rozširujúce karty:
- • Ste pripojení na sieť? Áno/Nie
- • Sieť, verzia a sieťový adaptér:
- Programy a verzie:

Prečítajte si dokumentáciu k operačnému systému, kde nájdete informácie o obsahu spúšťacích súborov počítača. Ak je počítač pripojený k tlačiarni, každý súbor vytlačte. V opačnom prípade sipred zatelefonovaním do spoločnosti Dell zaznamenajte obsah každého súboru.

- • Chybové hlásenie, zvukový signál alebo diagnostický kód:
- Popis problémov a vykonané kroky pri odstraňovaní problémov:

# <span id="page-64-0"></span>**Kontakty na spoločnosť Dell**

Telefónne číslo platné pre zákazníkov v Spojených štátoch je 800-WWW-DELL (800 999 3355).

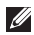

**POZNÁMKA:** Ak nemáte aktívne pripojenie na internet, kontaktné informácie nájdete vo faktúre, dodacom liste, účtenke alebo v produktovom katalógu spoločnosti Dell.

Spoločnosť Dell ponúka niekoľko možností podpory a servisu online a telefonicky. Dostupnosť sa však líši v závislosti od danej krajiny a produktu a niektoré služby nemusia byť vo vašej oblasti dostupné.

Kontaktovanie spoločnosti Dell (predaj, technická podpora alebo služby pre zákazníkov):

- **1.** Navštívte webovú stránku **www.dell.com/contactdell**.
- **2.** Zvoľte svoju krajinu alebo región.
- **3.** V závislosti od konkrétnej potreby vyberte prepojenie navhodnú službu alebo technickú podporu.
- **4.** Vyberte vhodný spôsob kontaktovania spoločnosti Dell.

# **Hľadanie ďalších informácií a zdrojov**

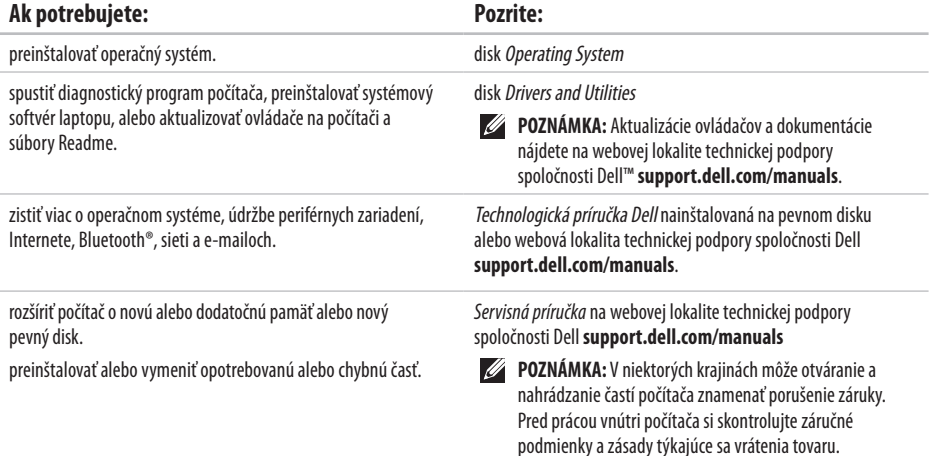

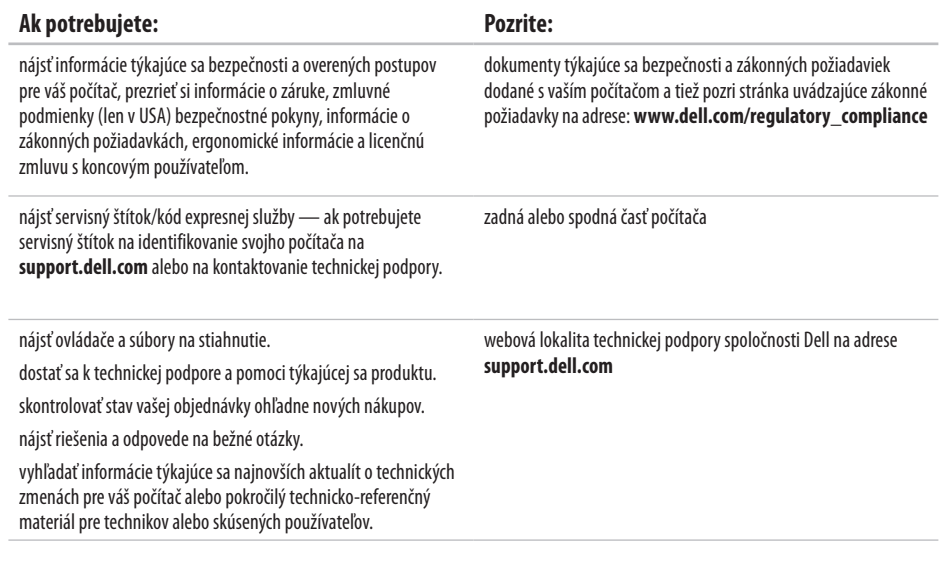

### <span id="page-67-0"></span>**Model počítača**

Inspiron 17

Táto časť ponúka informácie, ktoré by ste mohli potrebovať pri nastavovaní, aktualizovaní ovládačov a inovovaní počítača.

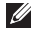

**POZNÁMKA:** Ponuka sa môže líšiť podľa oblasti. Ďalšie informácie týkajúce sa konfigurácie vášho počítača získate kliknutím na **Štart**→ **Pomoc a technická podpora** a následným zvolením možnosti pre prezeranie informácií ovašom počítači.

#### **Procesor**

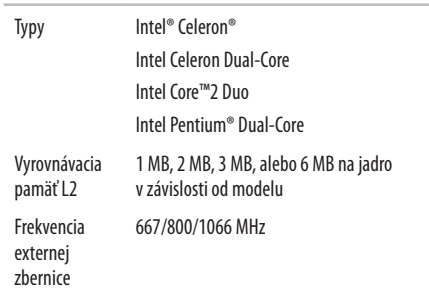

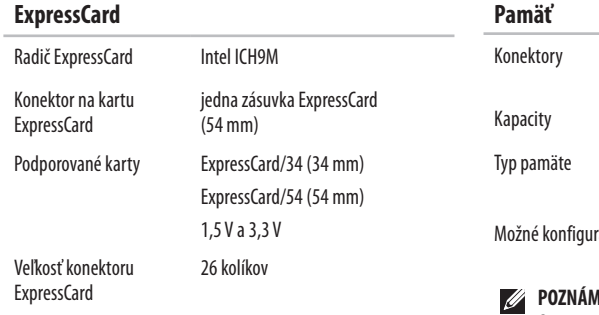

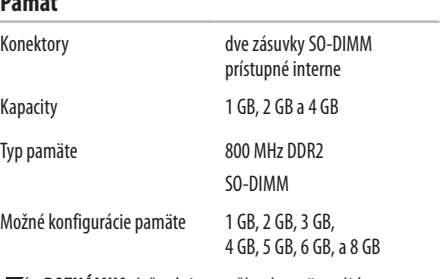

- **AKA:** Inštrukcie o rozšírení pamäte nájdete v *Servisnej príručke* na webovej lokalite technickej podpory spoločnosti Dell **support.dell.com/manuals**.
- **POZNÁMKA:** Aby ste využili priepustnosť oboch kanálov, musíte obsadiť oba pamäťové priečinky kartami rovnakej veľkosti.

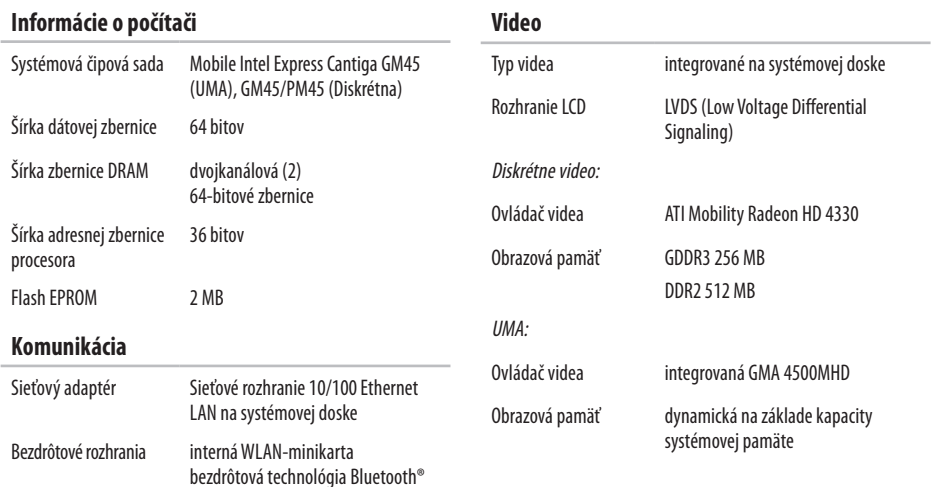

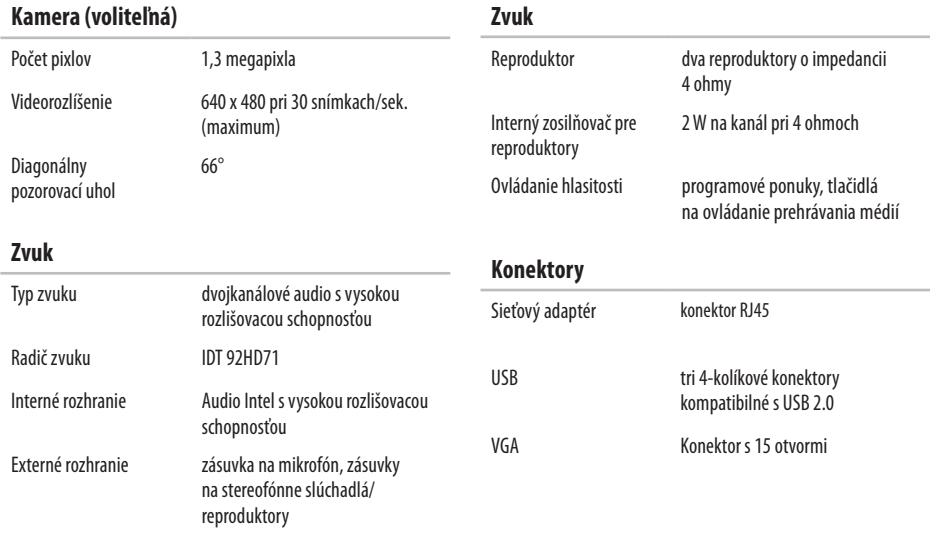

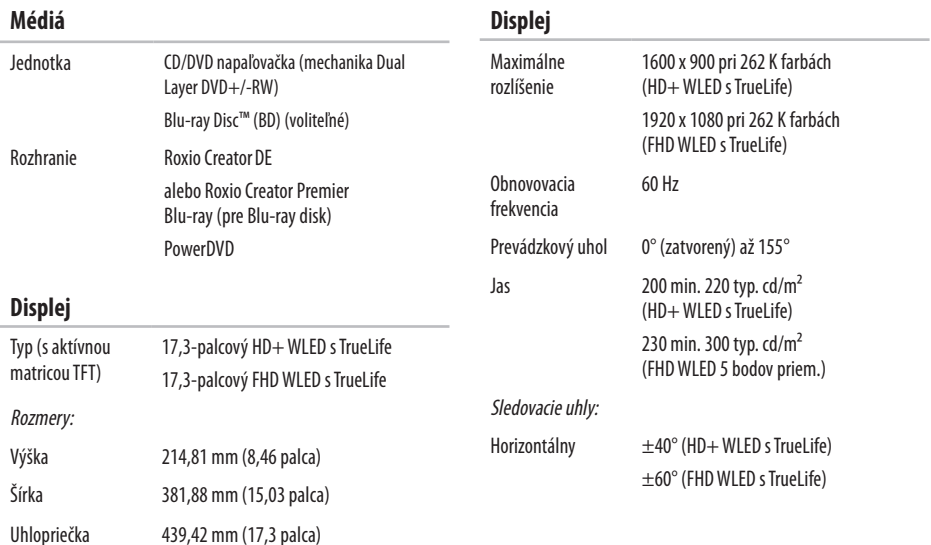
\_\_

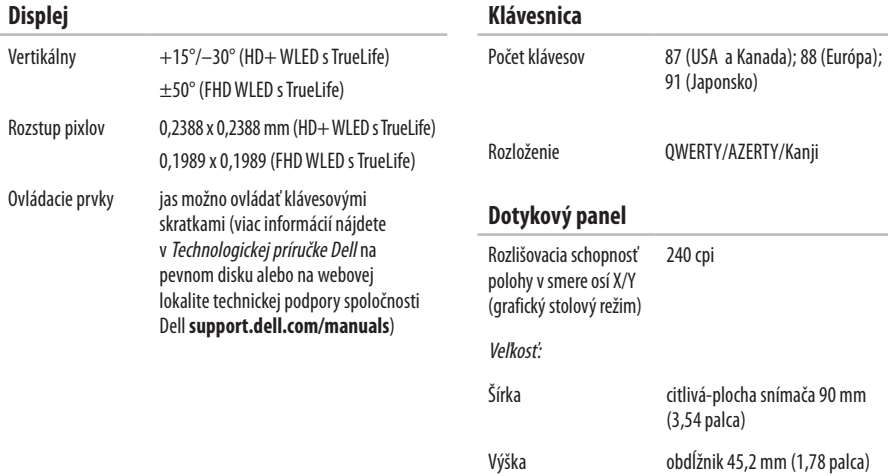

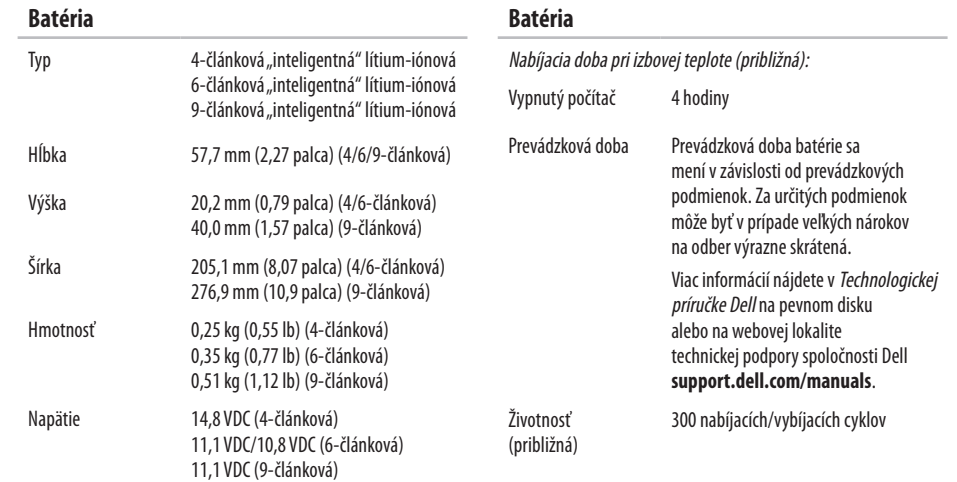

<span id="page-74-0"></span>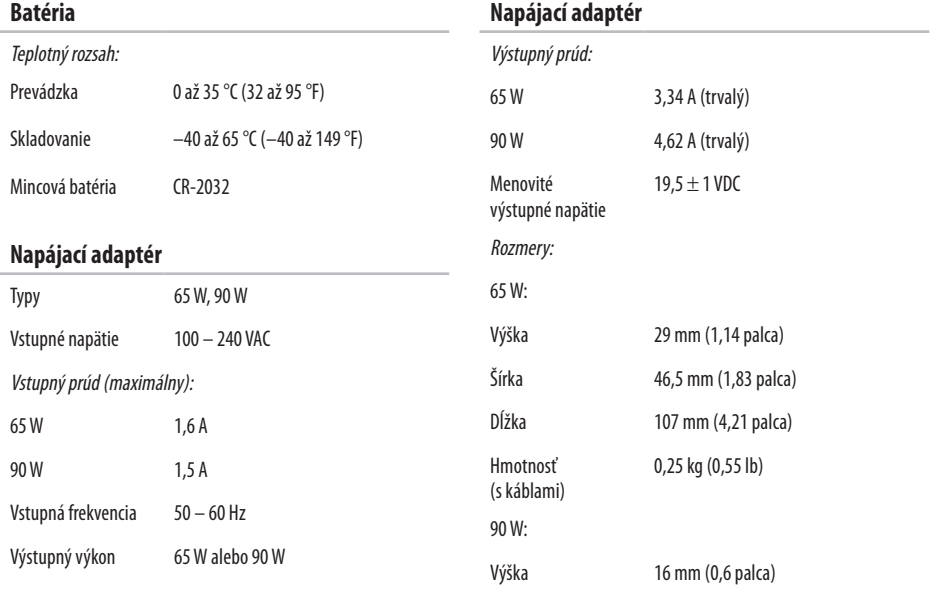

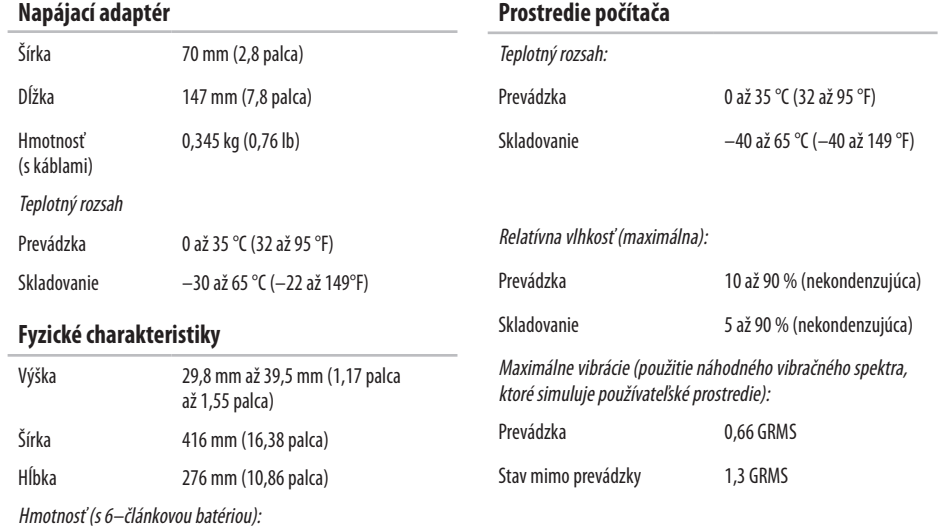

Konfigurovateľná na menej ako

3,1 kg (7,0 lb)

#### **Prostredie počítača**

Maximálny náraz (pre stav v prevádzke: merané s nástrojom Dell Diagnostics bežiacim na pevnom disku a polovičným sínusovým impulzom s trvaním 2 ms; pre stav mimo prevádzky: merané s pevným diskom v polohe so zaparkovanými hlavami a polovičným sínusovým impulzom s trvaním 2 ms):

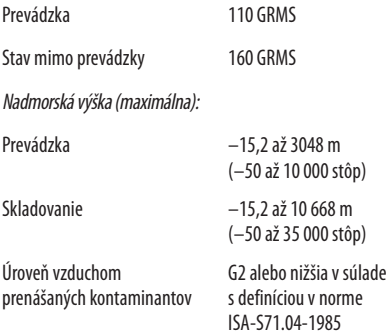

# **Príloha**

# **Oznámenie o výrobku Macrovision**

Tento výrobok je vybavený technológiou na ochranu autorských práv, ktorá je chránená niektorými patentmi USA a ďalších právduševného vlastníctva, ktorých majiteľom je spoločnosť Macrovision Corporation aostatní držitelia práv. Použitie tejto technológie na ochranu autorských práv musí byť schválené spoločnosťou Macrovision Corporation a je vyhradené len pre domáce alebo iné obmedzené použitie pri zobrazovaní, ak nebolo spoločnosťou Macrovision povolené ináč. Reverzné inžinierstvo arozmontovanie sú zakázané.

# **Register**

# **B**

bezdrôtové sieťové pripojenie **3 [9](#page-40-0)**

# **č**

čipová sada **[6](#page-69-0) 8**

# **D**

dáta, zálohovanie **3 [6](#page-37-0)** DellConnect **[5](#page-58-0) 7** Dell Factory Image Restore **5 [3](#page-54-0)** Diagnostický kontrolný zoznam **[6](#page-63-0) 2** disky CD, prehrávanie a vytváranie **3 [4](#page-35-0)** disky DVD, prehrávanie a vytváranie **3 [4](#page-35-0)** doprava produktov

za účelom vrátenia alebo opravy **[6](#page-61-0) 0** drôtové sieťové pripojenie **[7](#page-8-0)**

### **E**

e-mailové adresy technická podpora **[5](#page-59-0) 8** e-mailové adresy technickej podpory **[5](#page-59-0) 8** energia úspora **3 [5](#page-36-0)**

### **F**

funkcie softvéru **[3](#page-35-0) 4**

# **H**

hľadanie ďalších informácií **6 [4](#page-65-0)**

# **I**

internetové pripojenie **1 [2](#page-13-0)** ISP

poskytovateľ internetových služieb **[1](#page-13-0) 2**

#### **Register**

### **K**

Kontaktovanie spoločnosti Dell online **[6](#page-64-0) 3**

### **M**

možnosti počítača **[3](#page-35-0) 4**

## **N**

nastavenie, skôr než začnete **[5](#page-6-0)**

# **O**

Obnovenie systému **5 [2](#page-53-0)** obnovenie výrobného obrazu **5 [3](#page-54-0)** ovládače a súbory na stiahnutie **[6](#page-66-0) 5**

#### **P**

počítač, nastavenie **[5](#page-6-0)** podpora pamäte **[6](#page-68-0) 7** pomocník pomoc a technická podpora **[5](#page-57-0) 6** poškodenie, predchádzanie **[5](#page-6-0)**

preinštalovanie systému Windows **[5](#page-55-0) 4** prihlásenie sa na FTP, anonymné **[5](#page-59-0) 8** prispôsobenie vaša pracovná plocha **3 [4](#page-35-0)** vaše nastavenia energie **[3](#page-36-0) 5** problémy hardvéru diagnostika **4 [7](#page-48-0)** problémy pamäte riešenie **[4](#page-43-0) 2** problémy softvéru **4 [3](#page-44-0)** procesor **[6](#page-67-0) 6** produkty informácie a nákup **5 [9](#page-60-0)** prúdenie vzduchu, prípustné **[5](#page-6-0)**

### **R**

rozširujúca zbernica **[6](#page-69-0) 8** rozvodky, používanie **[6](#page-7-0)**

# **S**

sieťové pripojenie oprava **[39](#page-40-0)** sieťový adaptér veľkosť a hmotnosť **[73](#page-74-0)** Sprievodca pri riešení problémov s hardvérom **[47](#page-48-0)** stránky technickej podpory celosvetové **[58](#page-59-0)** Stredisko technickej podpory Dell **[45](#page-46-0)** Systémové hlásenia **[46](#page-47-0)**

# **T**

Technologická príručka Dell ďalšie informácie **[64](#page-65-0)** telefonovanie spoločnosti Dell **[61](#page-62-0)**

## **ú**

úspora energie **[35](#page-36-0)**

### **V**

ventilácia, zaistenie **[5](#page-6-0)** vrátenie tovaru v rámci záruky **[60](#page-61-0)**

# **W**

Webová lokalita technickej podpory spoločnosti Dell **[65](#page-66-0)** Windows, preinštalovanie **[54](#page-55-0)** Windows Vista® **[9](#page-10-0)** preinštalovanie **[55](#page-56-0)** sprievodca Program Compatibility (kompatibilita programu) **[44](#page-45-0)**

# **Z**

zákaznícke služby **[57](#page-58-0)** zálohy vytváranie **[36](#page-37-0)** zdroje, hľadanie ďalších **[64](#page-65-0)**

Vytlačené v Írsku.

www.dell.com | support.dell.com

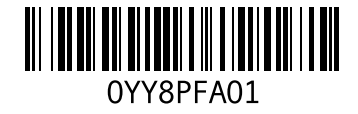